# ThinkPad X1 Carbon Gen 11 and X1 Yoga Gen 8 Linux User Guide

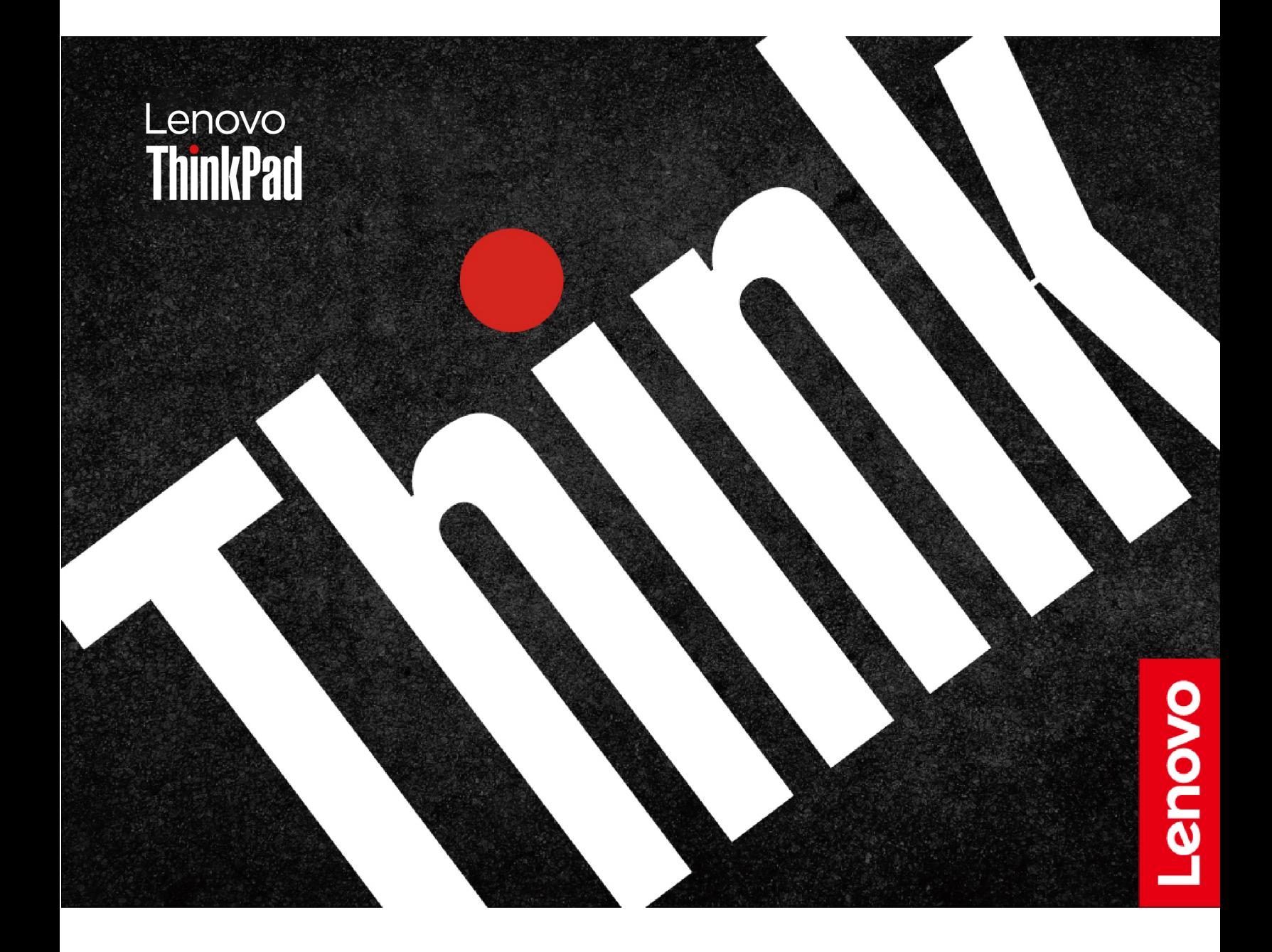

#### **Read this first**

Before using this documentation and the product it supports, ensure that you read and understand the following:

- Safety and Warranty Guide
- Setup Guide
- [Generic Safety and Compliance Notices](https://pcsupport.lenovo.com/docs/generic_notices)

**First Edition (March 2023)**

#### **© Copyright Lenovo 2023.**

LIMITED AND RESTRICTED RIGHTS NOTICE: If data or software is delivered pursuant to a General Services Administration "GSA" contract, use, reproduction, or disclosure is subject to restrictions set forth in Contract No. GS-35F-05925.

## **Contents**

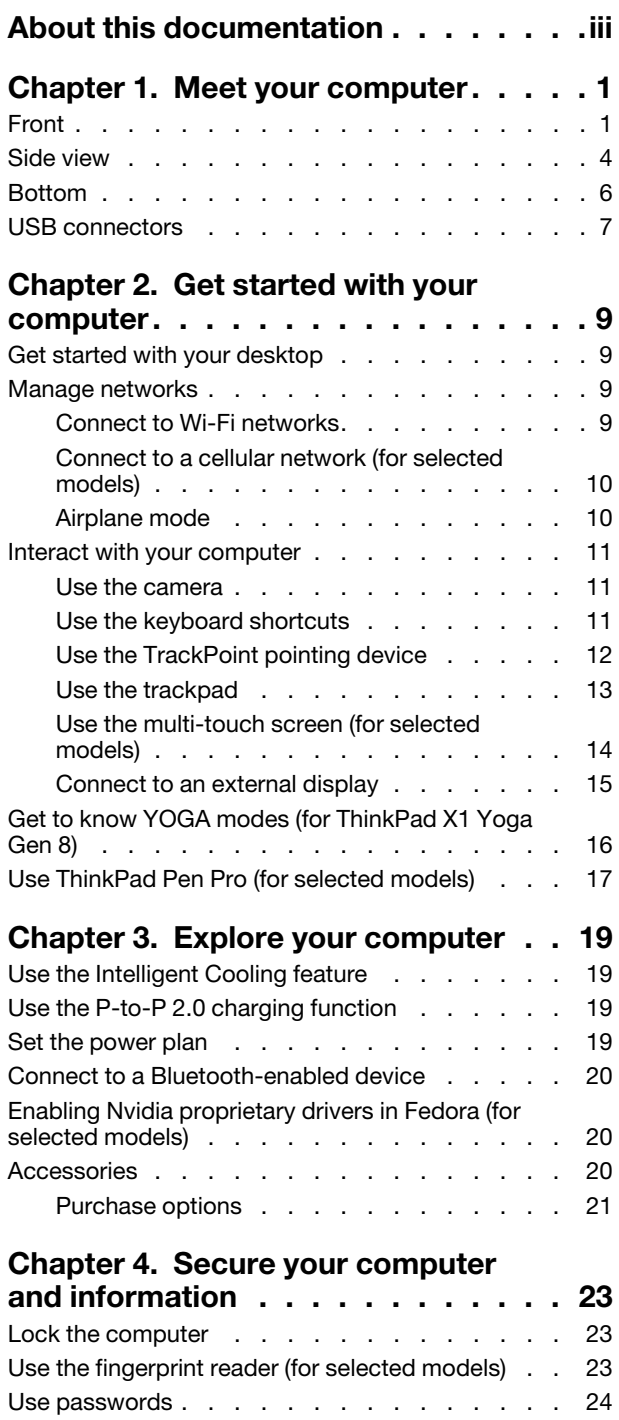

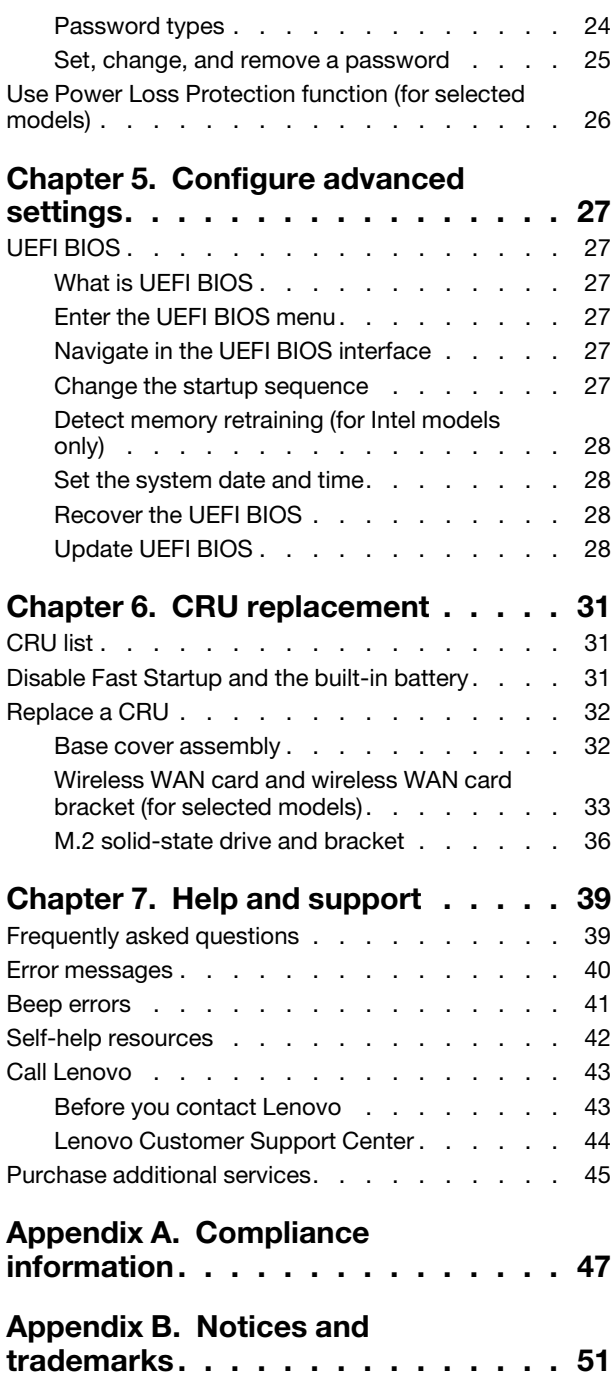

## <span id="page-4-0"></span>**About this documentation**

- Illustrations in this documentation might look different from your product.
- Depending on the model, some optional accessories, features, software programs, and user interface instructions might not be applicable to your computer.
- Documentation content is subject to change without notice. To get the latest documentation, go to [https://](https://pcsupport.lenovo.com) [pcsupport.lenovo.com.](https://pcsupport.lenovo.com)

## <span id="page-6-1"></span><span id="page-6-0"></span>**Chapter 1. Meet your computer**

## **Front**

**ThinkPad X1 Yoga Gen 8**

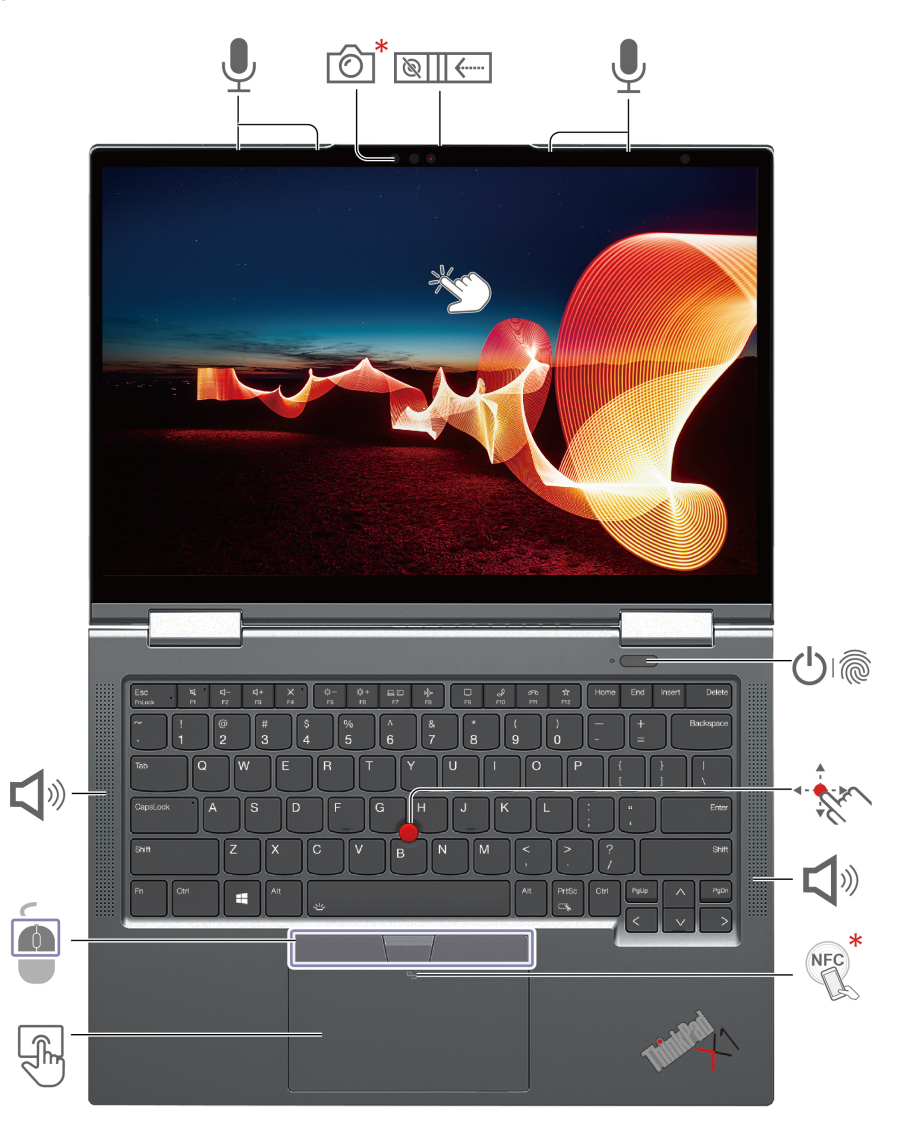

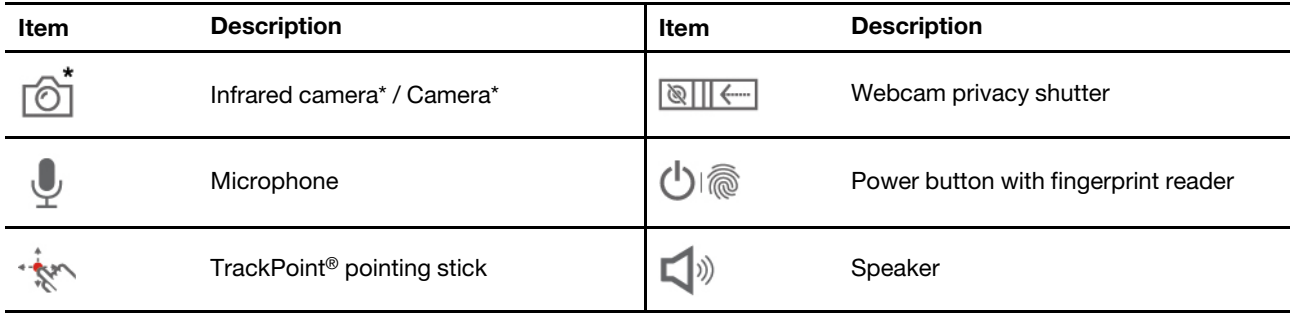

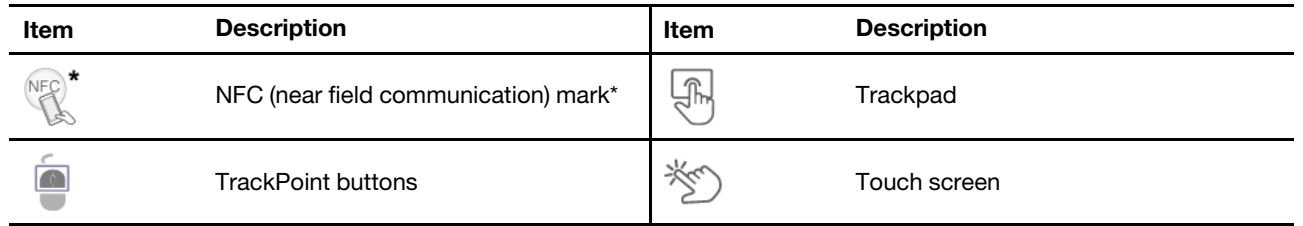

#### **ThinkPad X1 Carbon Gen 11**

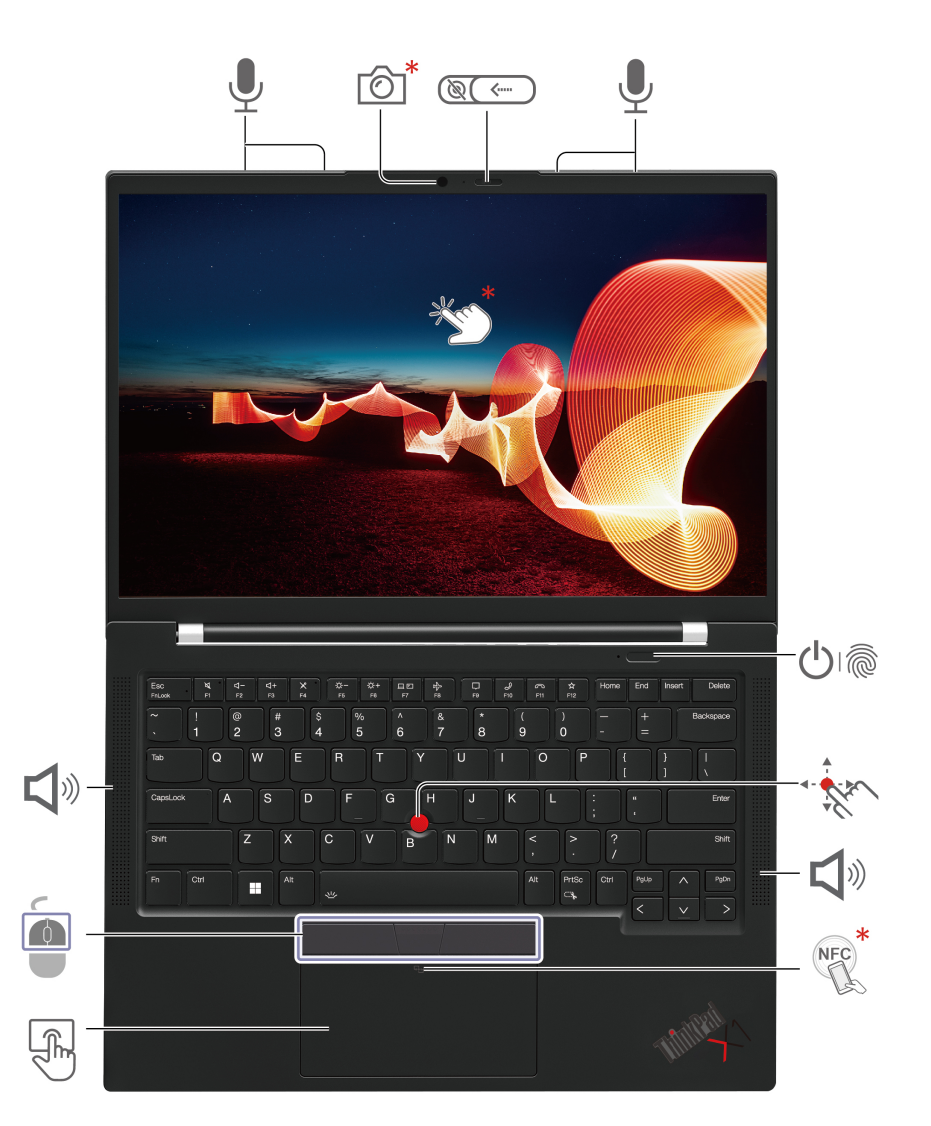

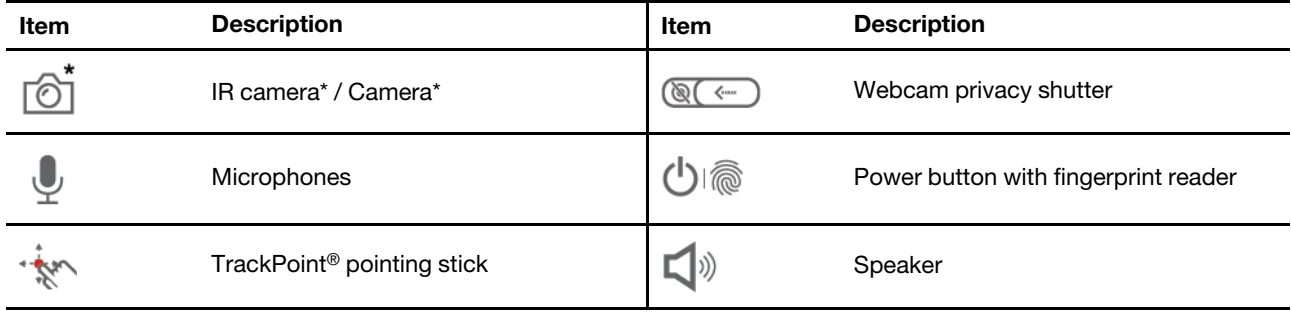

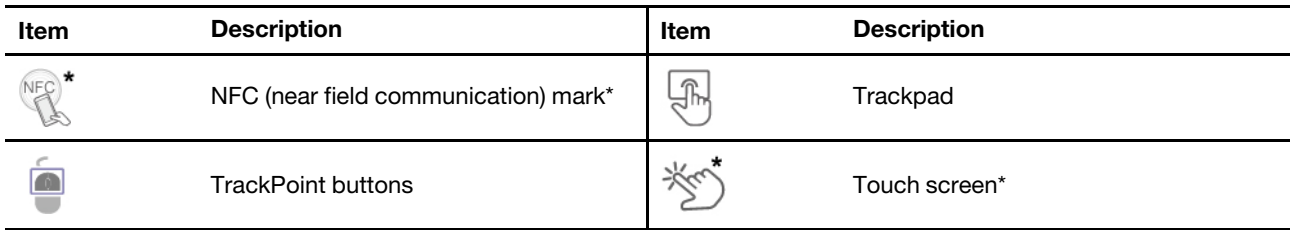

\* for selected models

## <span id="page-9-0"></span>**Side view**

**ThinkPad X1 Yoga Gen 8**

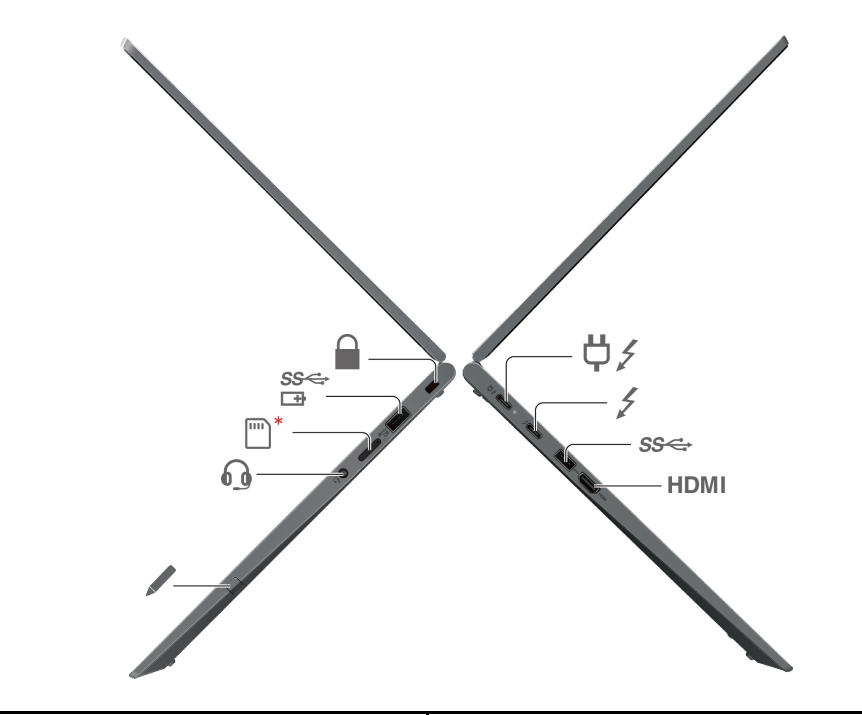

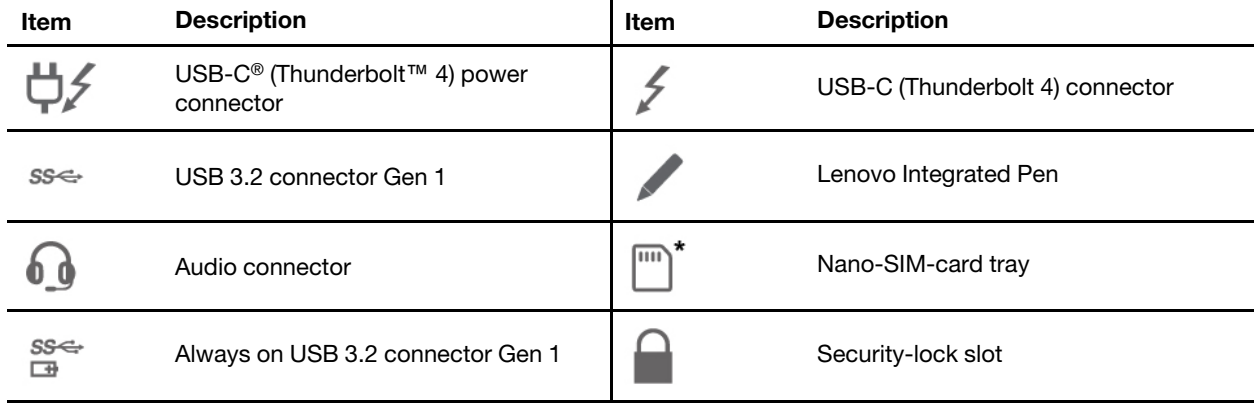

\* for selected models

#### **Statement on USB transfer rate**

Depending on many factors such as the processing capability of the host and peripheral devices, file attributes, and other factors related to system configuration and operating environments, the actual transfer rate using the various USB connectors on this device will vary and will be slower than the data rate listed below for each corresponding device.

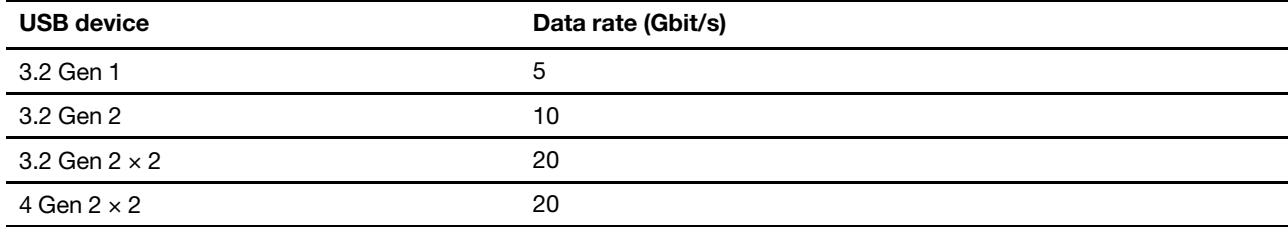

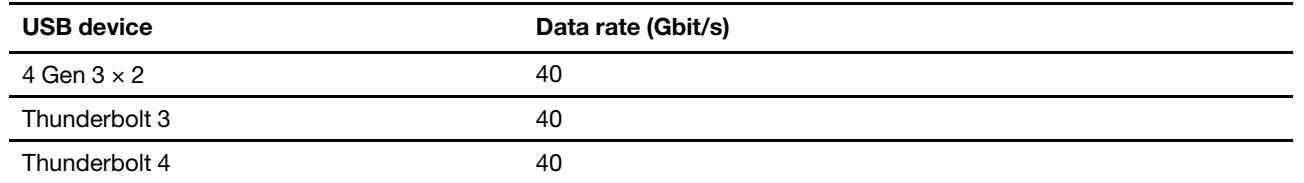

#### **ThinkPad X1 Carbon Gen 11**

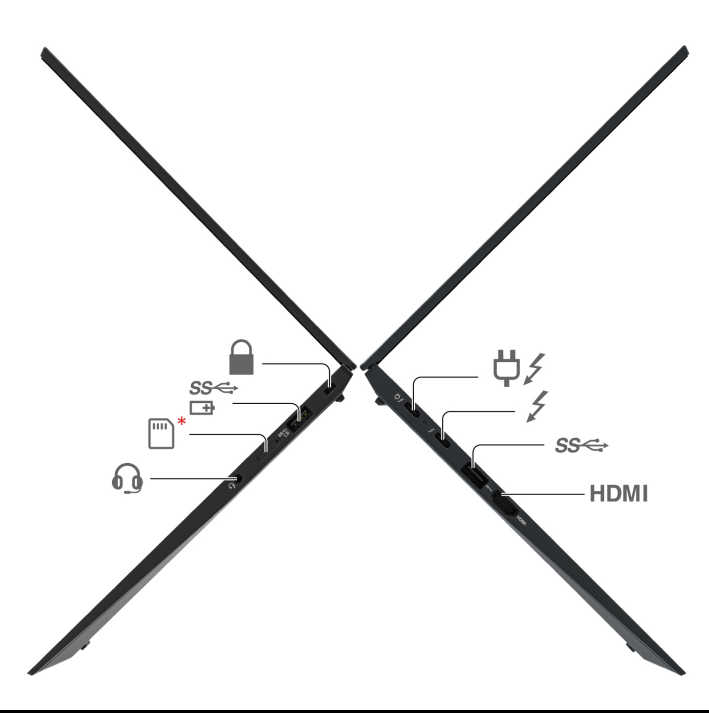

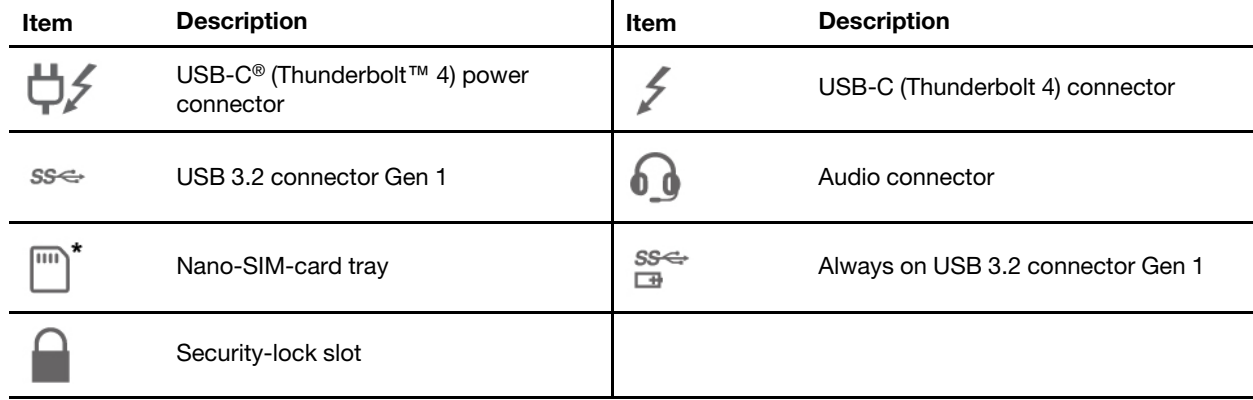

\* for selected models

## <span id="page-11-0"></span>**Bottom**

**ThinkPad X1 Yoga Gen 8**

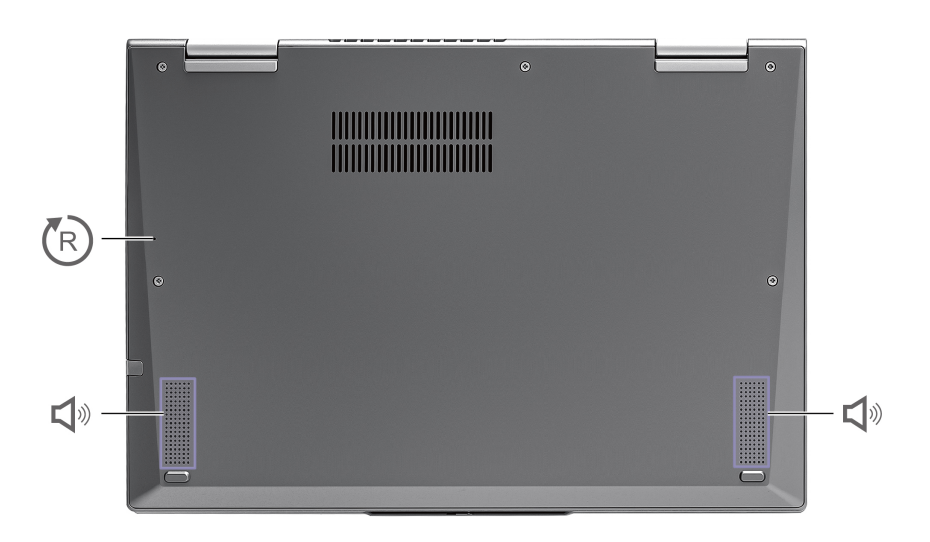

#### **ThinkPad X1 Carbon Gen 11**

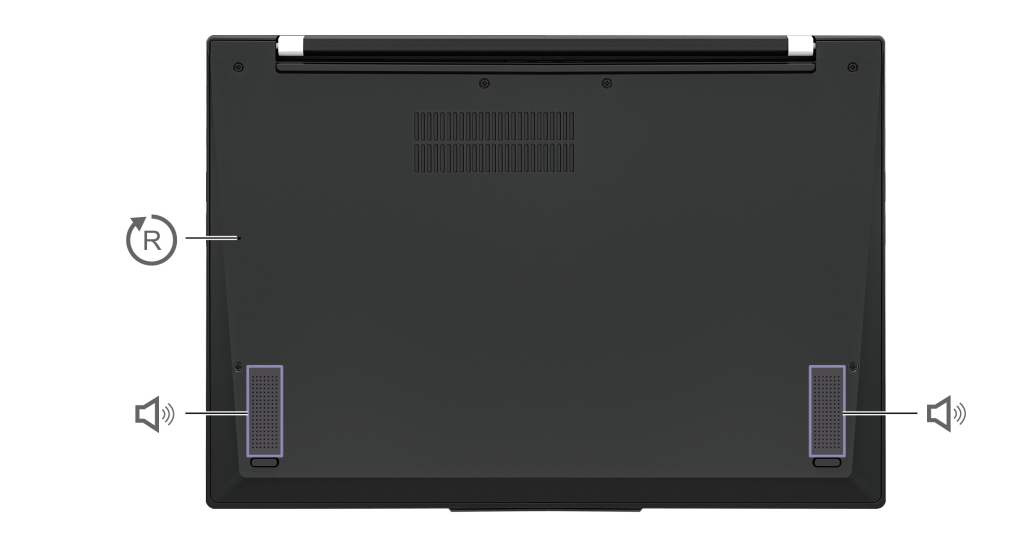

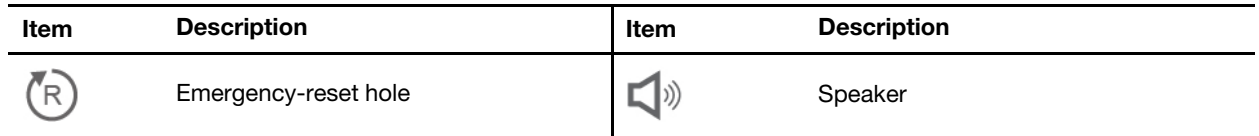

## <span id="page-12-0"></span>**USB connectors**

**Note:** Depending on the model, some USB connectors might not be available on your computer.

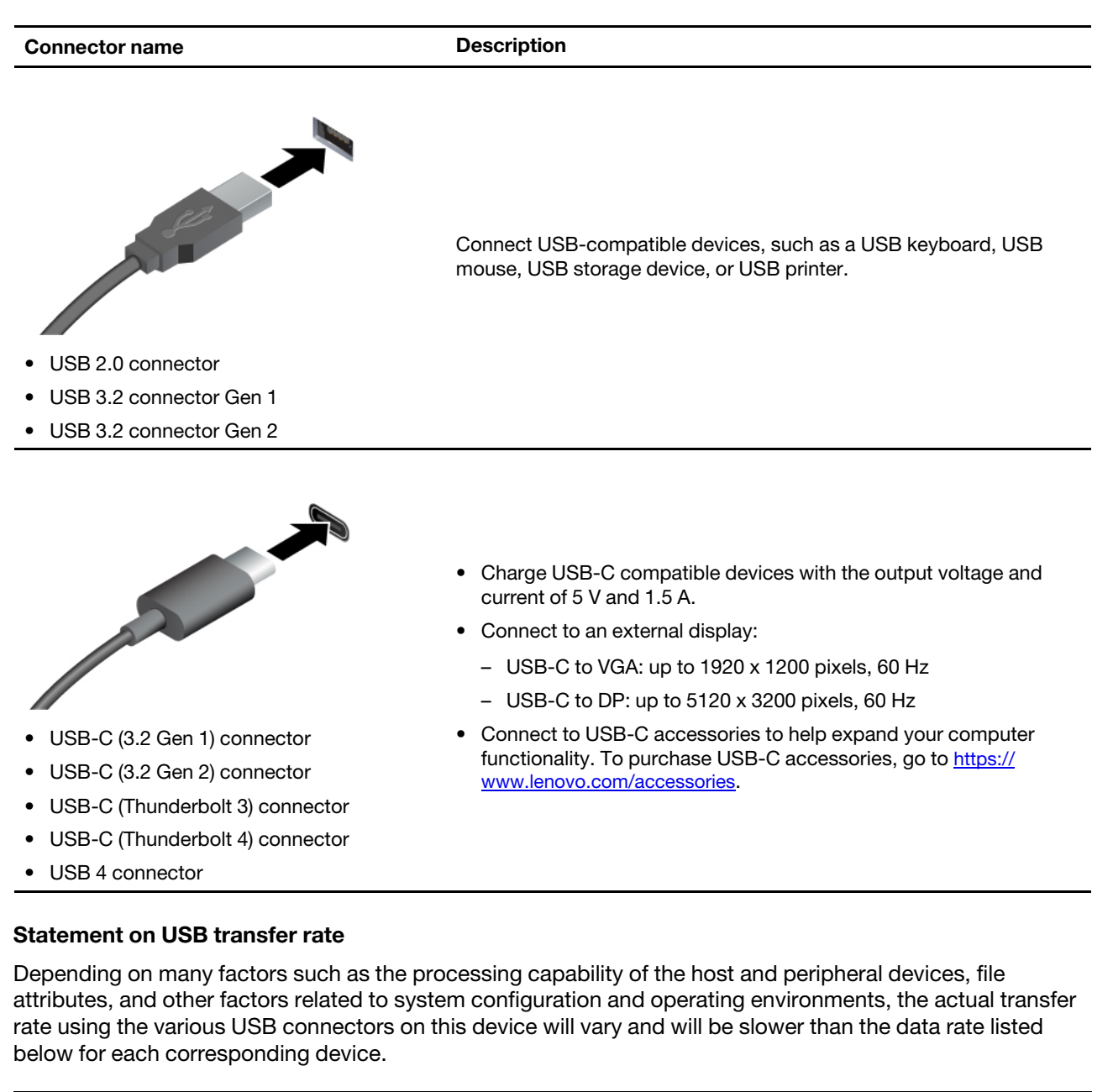

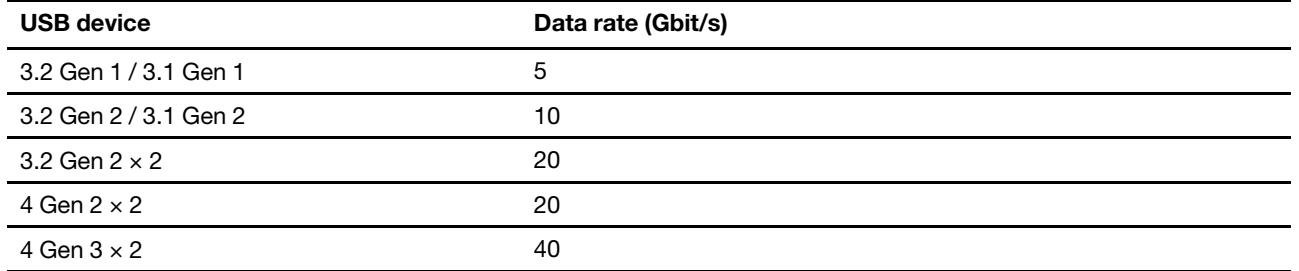

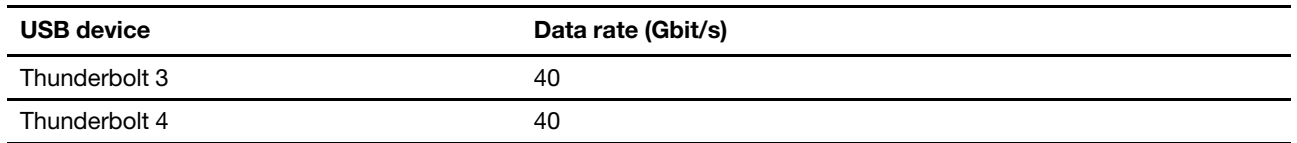

## <span id="page-14-1"></span><span id="page-14-0"></span>**Chapter 2. Get started with your computer**

# $\bullet$ Ċ  $\bullet$  $\dddot{...}$

## **Get started with your desktop**

#### **Launch an app**

- Use the super key (with the Windows logo) or open the Activities menu on the top left and type in the name of the application you want to launch.
- Click the "show application" menu (For the Fedora operating system, you can see the menu after opening Activities menu) on the lower left and type in the name of the application you want to launch.

#### **Launch settings**

Select the system menu arrow on the top right and click on **Settings**.

#### **Get support**

- For the Ubuntu operating system, see the Ubuntu documentation site at [https://help.ubuntu.com/lts/](https://help.ubuntu.com/lts/ubuntu-help/index.html) [ubuntu-help/index.html.](https://help.ubuntu.com/lts/ubuntu-help/index.html)
- For the Fedora operating system, see the Fedora project wiki at [https://fedoraproject.org/wiki/Fedora\\_](https://fedoraproject.org/wiki/Fedora_Project_Wiki) [Project\\_Wiki.](https://fedoraproject.org/wiki/Fedora_Project_Wiki)
- The Gnome desktop is installed by default and is designed to be simple and easy to use. Details on using Gnome are available by launching the Help application or online at<https://help.gnome.org/users/>.

## <span id="page-14-2"></span>**Manage networks**

Your computer helps you connect to the world through a wired or wireless network.

## <span id="page-14-3"></span>**Connect to Wi-Fi networks**

1. Click the system menu arrow on the top right. A list of available wireless networks is displayed.

2. Select a network available for connection. Provide required information, if needed.

## <span id="page-15-0"></span>**Connect to a cellular network (for selected models)**

To connect a 4G or 5G cellular data network, you must have a wireless wide area network (WWAN) card and a nano-SIM card installed. The nano-SIM card might come with your computer by countries or regions. If no nano-SIM card is shipped, you need to purchase one from authorized service carriers.

#### **Notes:**

- Depending on the model, your computer might have no WWAN card installed. The 4G or 5G cellular service is provided by authorized mobile service carriers in some countries or regions. You must have a cellular plan from a service carrier to connect to the cellular network. The cellular data plan might vary by location.
- For details on Linux WWAN status for your platform, refer to [https://www.lenovo.com/linux/wwan](https://www.lenovo.com/linux/wwan-enablement-on-Linux.pdf)[enablement-on-Linux.pdf](https://www.lenovo.com/linux/wwan-enablement-on-Linux.pdf). Check here first if WWAN is supported on Linux for your platform.
- Network connection speeds might also vary by location, environment, network conditions and other factors.

To establish a cellular connection:

1. Go to <https://support.lenovo.com> and select the entry for your computer. Download the wwan-linux-fccunlock package from the product support page. Make sure to check the README to confirm if any restrictions for your geography apply, and to get instructions on how to install the application.

**Note:** This installs the utilities that are needed to unlock your modem and enable it to run under Linux.

- 2. Turn off the computer.
- 3. Insert a straightened paper clip into the hole in the nano-SIM-card tray. The tray ejects. Install a nano-SIM card as shown and insert the tray into the nano-SIM card slot. Note the orientation of the card and ensure that it is seated correctly.

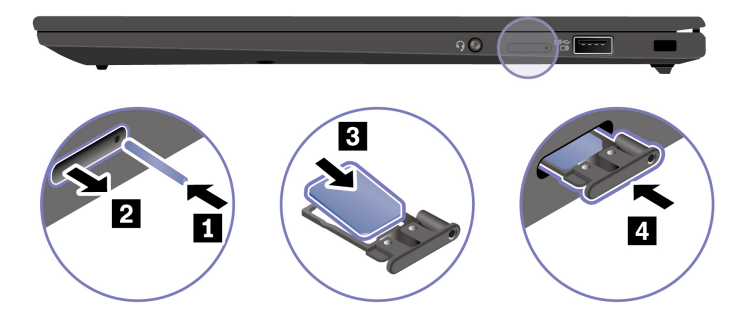

- 4. Turn on the computer.
- 5. Click the network icon, and then select the cellular network icon **fluid** from the list. Provide required information, if needed.

## <span id="page-15-1"></span>**Airplane mode**

When the Airplane mode is enabled, all wireless features are disabled.

To enable or disable the Airplane mode:

- 1. Use the system menu drop down (top right) and choose **Settings**.
- 2. Click the Wi-Fi option.
- 3. Turn on or turn off the **Airplane mode** switch.

## <span id="page-16-0"></span>**Interact with your computer**

Your computer provides you various ways to navigate the screen.

## <span id="page-16-1"></span>**Use the camera**

- Take pictures or record videos by using the **Cheese** application. The indicator next to the camera is on when the camera is in use.
- If you use other apps that support photographing, video chatting, and video conference, the camera starts automatically when you enable the camera-required feature from the app.

**Note:** IR function is currently limited in Linux. Make sure the regular camera mode is selected if you see gray lines.

## <span id="page-16-2"></span>**Use the keyboard shortcuts**

The special keys on the keyboard help you work more easily and effectively.

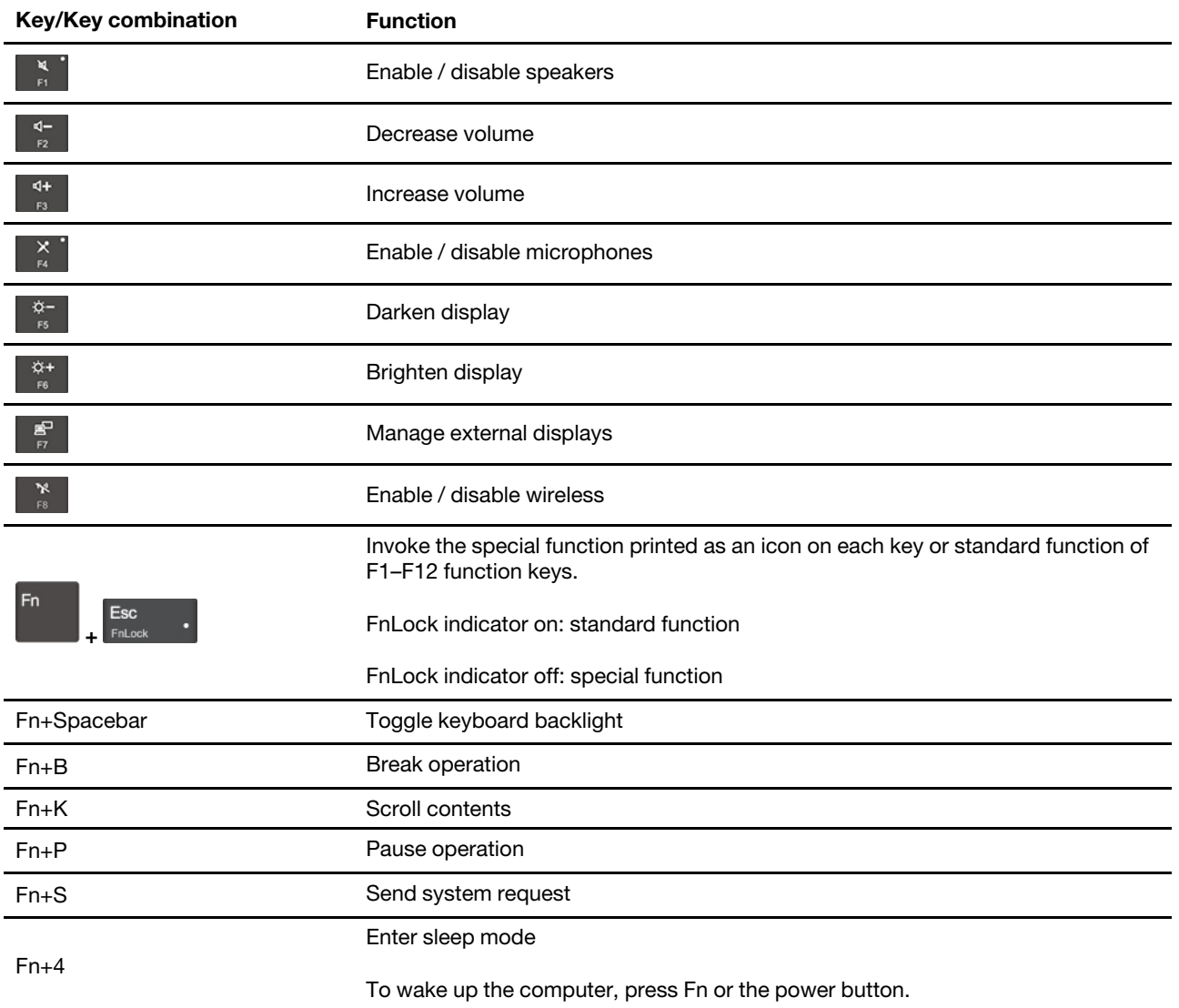

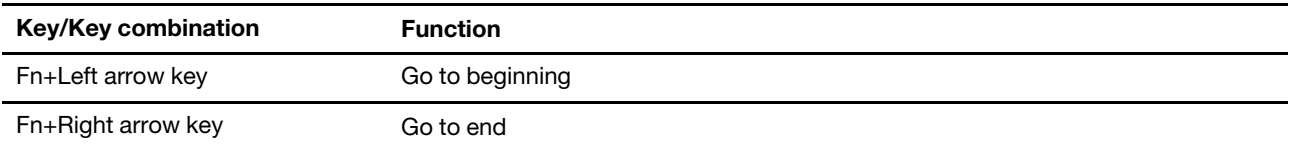

## <span id="page-17-0"></span>**Use the TrackPoint pointing device**

The TrackPoint pointing device enables you to perform all the functions of a traditional mouse, such as pointing, clicking, and scrolling.

#### **Use the TrackPoint pointing device**

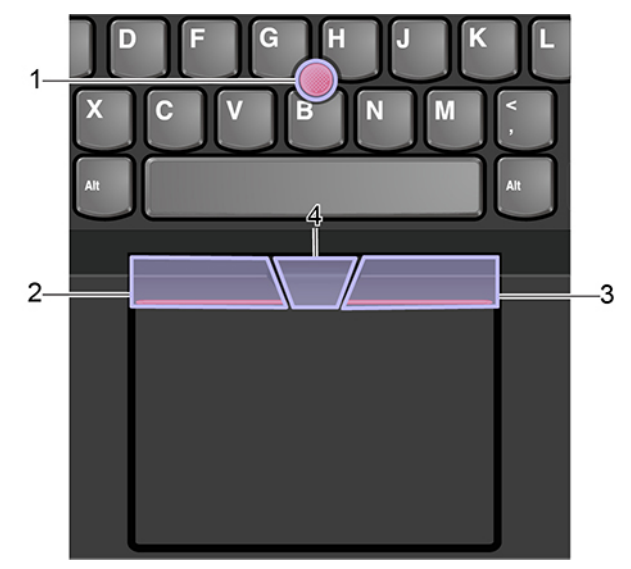

#### 1. **Pointing stick**

Use your index finger or middle finger to apply pressure to the pointing-stick nonslip cap in any direction parallel to the keyboard. The pointer on the screen moves accordingly but the pointing stick itself does not move. The higher the pressure applied, the faster the pointer moves.

#### 2. **Left-click button**

Press to select or open an item.

#### 3. **Right-click button**

Press to display a shortcut menu.

#### 4. **Middle button**

Press and hold the dotted middle button while applying pressure to the pointing stick in the vertical or horizontal direction. Then, you can scroll through the document, Web site, or apps.

#### **Replace the pointing-stick nonslip cap**

**Note:** Ensure that the new cap has grooves **a** .

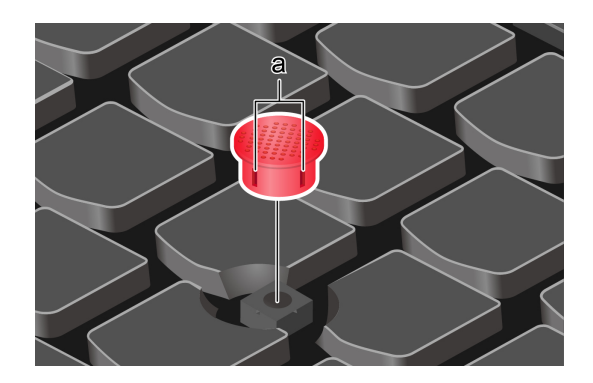

## <span id="page-18-0"></span>**Use the trackpad**

The entire trackpad surface is sensitive to finger touch and movement. You can use the trackpad to perform all the pointing, clicking, and scrolling functions of a traditional mouse. Tap on the surface of the trackpad with one finger to perform the left-click action, with two fingers to perform the right-click action.

#### **Use the touch gestures**

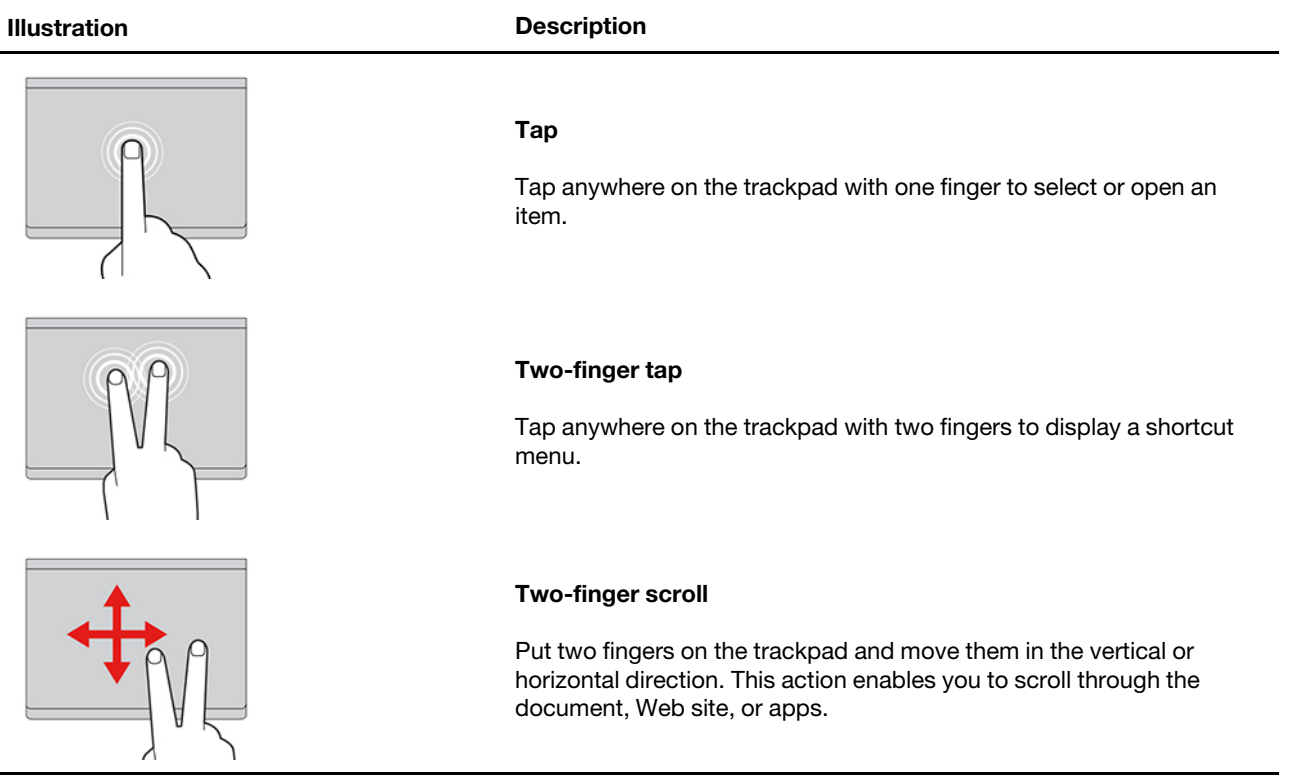

#### **Illustration Description**

#### **Two-finger zoom out**

Put two fingers on the trackpad and move them closer together to zoom out.

#### **Two-finger zoom in**

Put two fingers on the trackpad and move them farther apart to zoom in.

#### **Notes:**

- When using two or more fingers, ensure that you position your fingers slightly apart.
- Some gestures are not available if the last action was done from the TrackPoint pointing device.
- Some gestures are only available when you are using certain apps.
- If the trackpad surface is stained with oil, turn off the computer first. Then, gently wipe the trackpad surface with a soft and lint-free cloth moistened with lukewarm water or computer cleaner.

For more gestures, see the help information of the pointing device.

## <span id="page-19-0"></span>**Use the multi-touch screen (for selected models)**

If your computer display supports the multi-touch function, you can navigate the screen with simple touch gestures.

**Note:** Some gestures might not be available depending on the app you use.

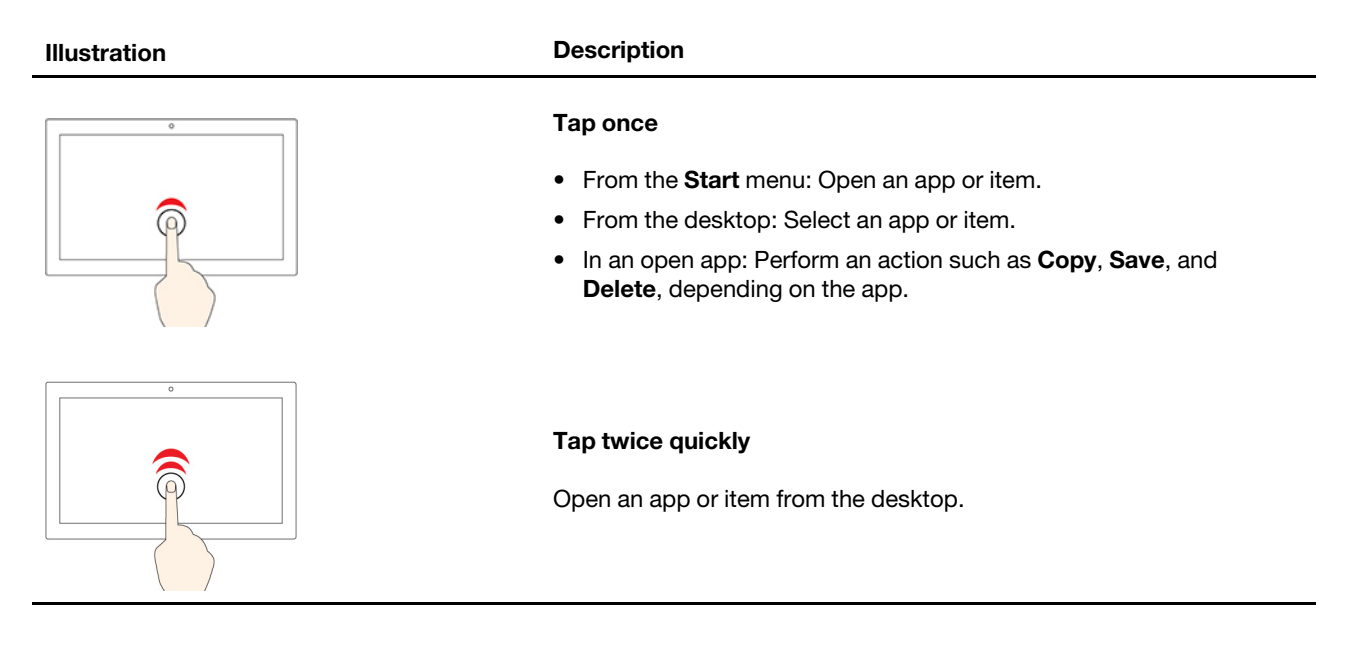

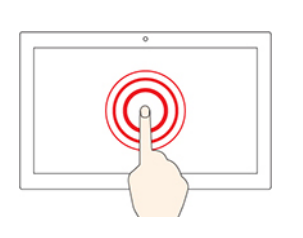

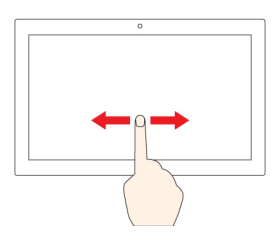

**Illustration Description**

#### **Tap and hold**

Open a shortcut menu.

#### **Slide**

Scroll through items, such as lists, pages, and photos.

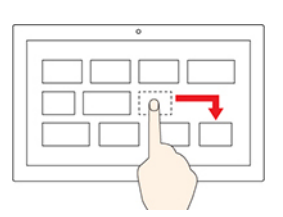

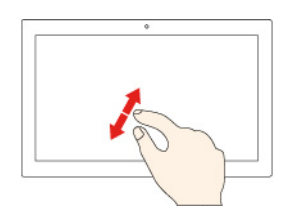

#### **Drag an item to the location you want**

Move an object.

**Move two fingers closer together**

Zoom out.

#### **Move two fingers farther apart**

Zoom in.

#### **Tips**

- Turn off the computer before cleaning the multi-touch screen.
- Use a dry, soft, and lint-free cloth or a piece of absorbent cotton to remove fingerprints or dust from the multi-touch screen. Do not apply solvents to the cloth.
- The multi-touch screen is a glass panel covered with a plastic film. Do not apply pressure or place any metallic object on the screen, which might damage the touch panel or cause it to malfunction.
- Do not use fingernails, gloved fingers, or inanimate objects for input on the screen.
- Regularly calibrate the accuracy of the finger input to avoid a discrepancy.

## <span id="page-20-0"></span>**Connect to an external display**

Connect your computer to a projector or a monitor to give presentations or expand your workspace.

#### **Connect to a wired display**

- 1. Connect the external display to an appropriate video connector on your computer.
- 2. Connect the external display to an electrical outlet.
- 3. Turn on the external display.

If your computer cannot detect the external display, right-click a blank area on the desktop, and then click **Display settings**.

#### **Set the display mode**

Press F7 or Fn + F7 and then select a display mode of your preference.

#### **Change display settings**

- 1. Right-click a blank area on the desktop and select **Display settings**.
- 2. Select the display that you want to configure.
- 3. Change display settings of your preference.

You can change the settings for both the computer display and the external display. For example, you can define which one is the main display and which one is the secondary display. You also can change the resolution and orientation.

**Note:** If you set a higher resolution for the computer display than the external display, only part of the screen can be displayed on the external display.

## <span id="page-21-0"></span>**Get to know YOGA modes (for ThinkPad X1 Yoga Gen 8)**

Rotate the display to switch among different YOGA modes according to your preference. The keyboard and the pointing devices are automatically disabled in the stand mode, tent mode, and tablet mode. Use the touch screen to control your computer instead.

**Attention:** Do not rotate the computer display with too much force, or apply too much force to the upperright or upper-left corner of the computer display. Otherwise the computer display or hinges might get damaged.

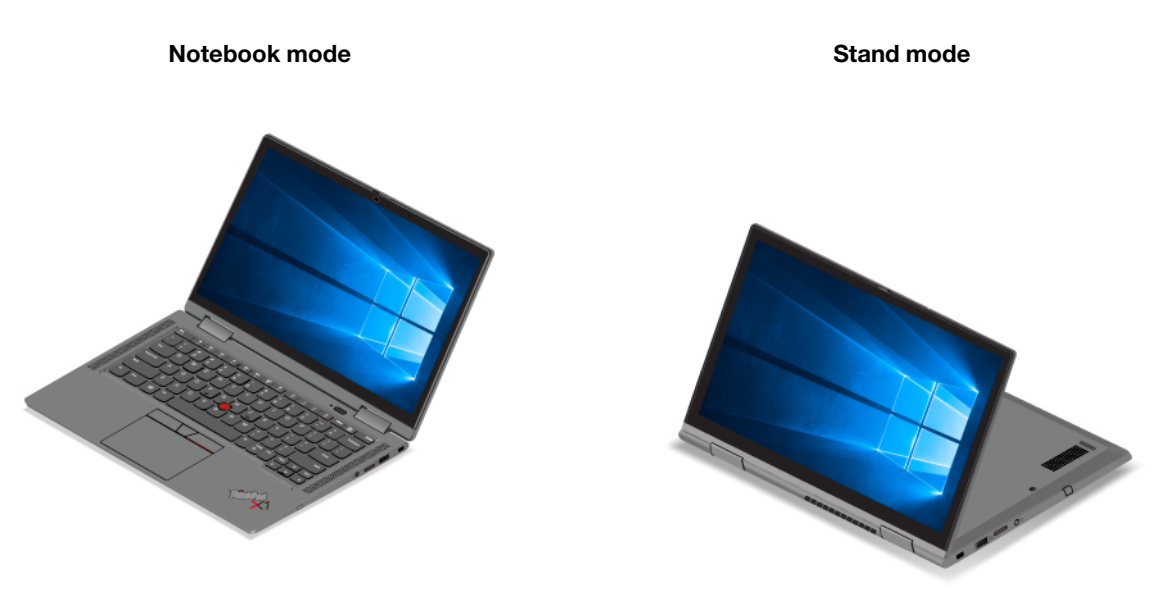

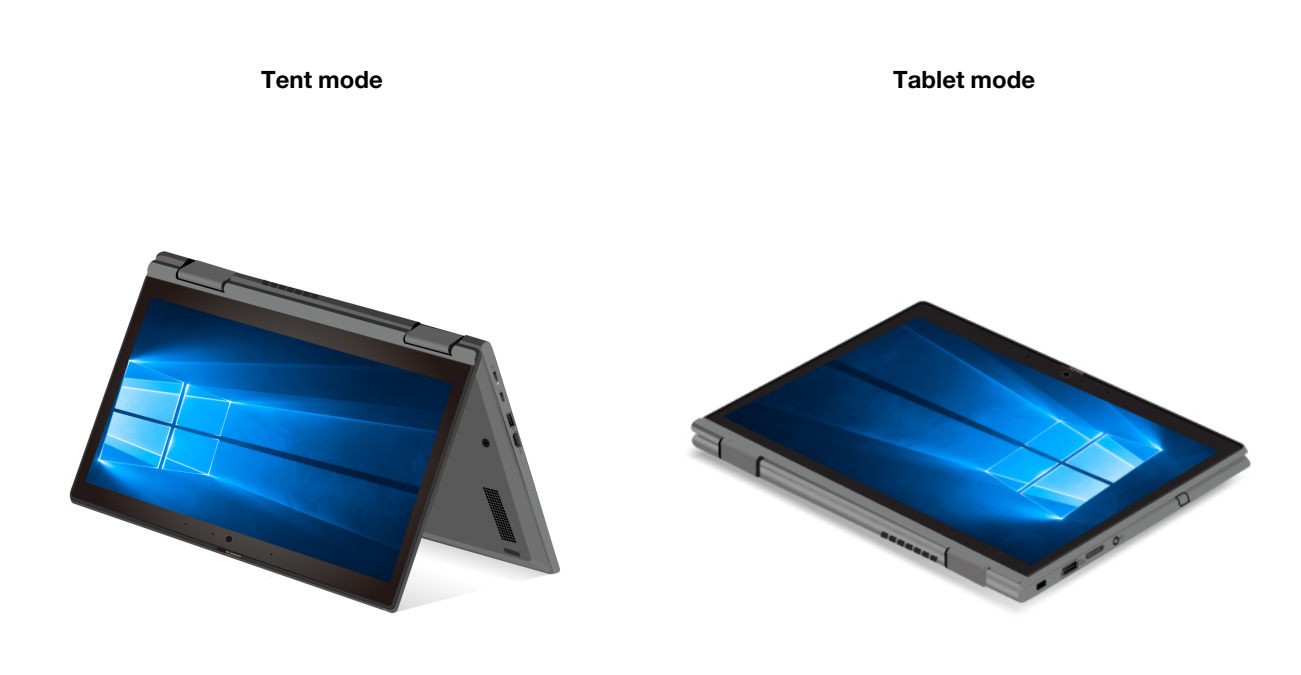

## <span id="page-22-0"></span>**Use ThinkPad Pen Pro (for selected models)**

The garaged rechargeable electronic pen enables a more precise and easier way of writing and sketching.

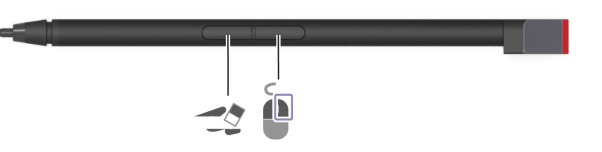

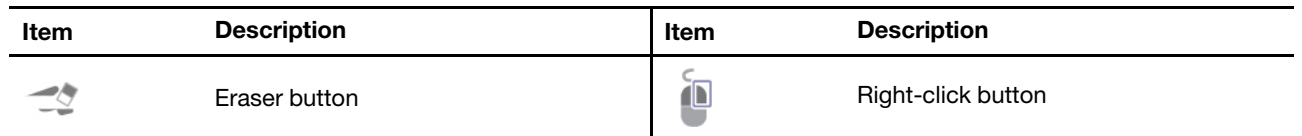

Lenovo Integrated Pen is not waterproof. Keep the pen away from water and excessive moisture. To purchase Lenovo Integrated Pen, go to<https://www.lenovo.com/accessories>.

#### **Charge Lenovo Integrated Pen**

- 1. Ensure that your computer is on or in sleep mode.
- 2. Insert the pen back into the pen slot. The pen is 80% charged in about 15 seconds and 100% charged in about five minutes.

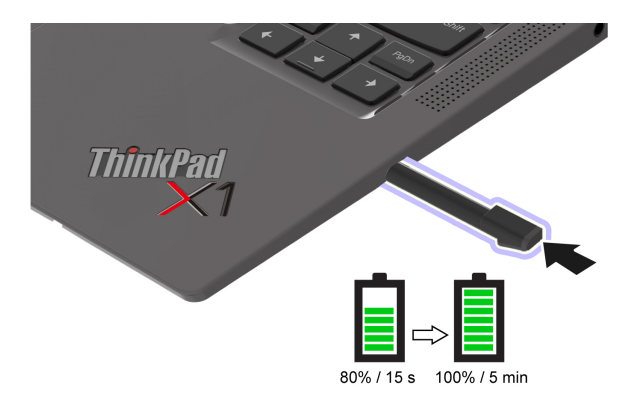

## <span id="page-24-1"></span><span id="page-24-0"></span>**Chapter 3. Explore your computer**

## **Use the Intelligent Cooling feature**

The Intelligent Cooling feature enables your computer to work in the following three modes:

- Power Saver mode: the quietest fan speed
- Balanced mode: balanced performance and fan speed
- Performance mode: the highest performance and normal fan speed

Your computer starts up in balanced mode by default, do the following to switch to the preferred mode:

- Press Fn+L to switch to power saver mode.
- Press Fn+M to switch to balanced mode.
- <span id="page-24-2"></span>• Press Fn+H to switch to performance mode.

## **Use the P-to-P 2.0 charging function**

Both USB-C (Thunderbolt 4) connectors on the computer features the Lenovo-unique P-to-P 2.0 charging function. When no ac power is available, this feature enables one computer to supply power to another computer through a USB-C to USB-C cable. When ac power is available for only one computer, this feature enables both computers to get charged by ac power.

Before using the function, ensure that:

- The selected connectors support the P-to-P 2.0 charging function and power delivery function.
- **Always On USB** and **Charge in Battery Mode** are enabled in UEFI BIOS of both computers, so that the function works even when the computers are off or in hibernation mode. To enable **Always On USB** and **Charge in Battery Mode**:
	- 1. Enter the UEFI BIOS menu. See ["Enter the UEFI BIOS menu" on page 27](#page-32-3).
	- 2. Click **Config** ➙ **USB** to enable **Always On USB** and **Charge in Battery Mode**.

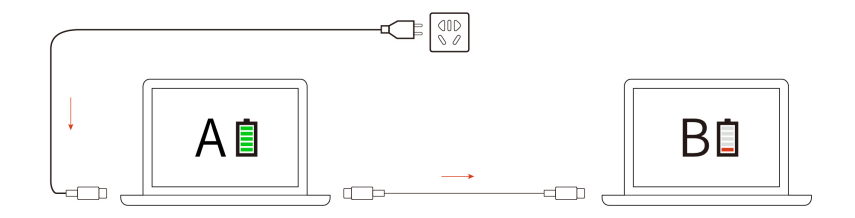

**Note:** The actual charging speed using the Lenovo-unique P-to-P 2.0 charging function varies depending on many factors, such as the remaining battery power of the computers, the wattage of the ac power adapter, and whether you are using the computers.

## <span id="page-24-3"></span>**Set the power plan**

For ENERGY STAR<sup>®</sup> compliant computers, the following power plan takes effect when your computers have been idle for a specified duration:

• Turn off the display: After 5 minutes

• Put the computer to sleep: After 20 minutes

To reset the power plan to achieve the best balance between performance and power saving:

- 1. Click on the battery symbol in the system menu drop down box and select **Power Settings**.
- <span id="page-25-0"></span>2. Choose or customize a power plan of your preference.

## **Connect to a Bluetooth-enabled device**

You can connect all types of Bluetooth-enabled devices to your computer, such as a keyboard, a mouse, a smartphone, or speakers. To ensure the connection is successful, place the devices 10 meters (33 feet), at most, from the computer.

- 1. Turn on Bluetooth on the computer.
	- Click the system menu drop down (top right) and choose **Settings**.
	- Choose the Bluetooth menu and enable Bluetooth with the toggle button at the top.
- 2. Any discoverable devices will be shown in the **Devices** list.
- 3. Select a Bluetooth device, and then follow the on-screen instructions.

Your Bluetooth-enabled device and computer will automatically connect the next time if the two devices are in range of each other with Bluetooth turned on. You can use Bluetooth for data transfer or remote control and communication.

## <span id="page-25-1"></span>**Enabling Nvidia proprietary drivers in Fedora (for selected models)**

Your computer might come with an Nvidia card. The Nvidia proprietary drivers that will enable you to take advantage of performance benefits and new graphics functionality are not installed by default with Fedora.

To enable the proprietary drivers:

- 1. Launch the **Software** utility.
- 2. From the top right selection box choose Software Repositories.
- 3. Enable third party repositories.
- 4. Enable **RPM Fusion for Fedora** ➙ **Nonfree** ➙ **Nvidia Driver** and close the Software Repositories window.
- 5. Go to the updates tab and click on the curved arrow on the top left to refresh the software cache. Reboot the machine and launch the Software utility again.
- 6. Select **Add-ons** on the bottom right and choose the **Hardware Drivers** tab.
- 7. Select **NVIDIA Linux Graphics Driver**.
- 8. Select **Install** and wait for the installation to complete. This can take a few minutes.
- <span id="page-25-2"></span>9. Reboot and confirm Nvidia drivers are running using the **nvidia-settings** utility.

#### **Accessories**

This chapter provides instructions on how to use hardware accessories to expand your computer capabilities.

## <span id="page-26-0"></span>**Purchase options**

Lenovo has a number of hardware accessories and upgrades to help expand the capabilities of your computer. Options include memory modules, storage devices, network cards, port replicators or docking stations, batteries, power adapters, keyboards, mice, and more.

To shop at Lenovo, go to<https://www.lenovo.com/accessories>.

## <span id="page-28-1"></span><span id="page-28-0"></span>**Chapter 4. Secure your computer and information**

## **Lock the computer**

Lock your computer to a desk, table, or other fixtures through a compatible security cable lock.

**Note:** The slot supports cable locks that conform to the Kensington NanoSaver® lock standards using Cleat™ locking technology. You are responsible for evaluating, selecting, and implementing the locking device and security feature. Lenovo is not responsible for the locking device and security feature. You can purchase the cable locks at [https://smartfind.lenovo.com.](https://smartfind.lenovo.com/)

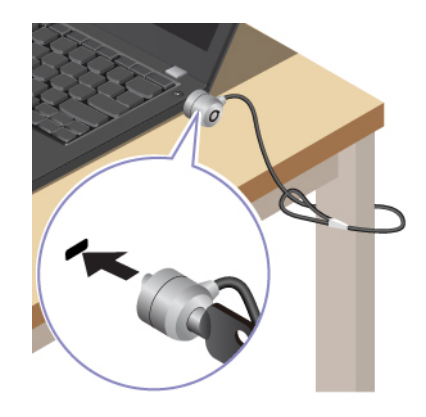

## <span id="page-28-2"></span>**Use the fingerprint reader (for selected models)**

The fingerprint reader is integrated with the power button. After enrolling your fingerprint, you can power on and log in to the computer with a simple press on the power button, or unlock the screen with a single touch. It eliminates the need to enter complex passwords, saving your time and boosting your productivity.

#### **Enroll your fingerprints**

Open the system menu and then click Settings → Users → Fingerprint Login. Then, follow the on-screen instructions to finish the enrollment.

During the enrollment, the fingerprints are associated with the user password automatically. It is recommended that you enroll more than one fingerprint in case of any injuries to your fingers.

#### **Log in with your fingerprint**

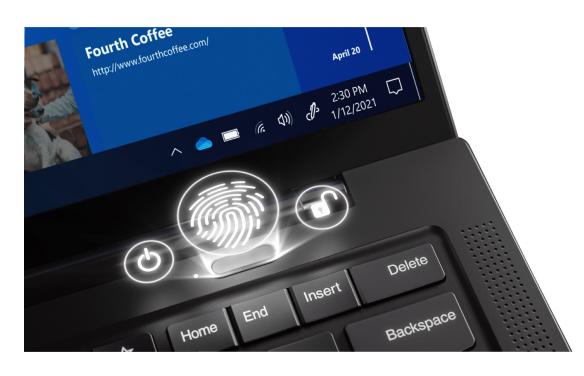

#### **Maintain the fingerprint reader**

To ensure that the fingerprint reader works correctly, do not:

- Scratch the surface of the reader with anything hard or sharp.
- <span id="page-29-0"></span>• Use or touch the reader with a wet, dirty, wrinkled, or injured finger.

## **Use passwords**

This section introduces types of passwords in UEFI (Unified Extensible Firmware Interface) BIOS (Basic Input/Output System) and how to set, change, and remove a password.

## <span id="page-29-1"></span>**Password types**

You can set a power-on password, supervisor password, system management password, or NVMe password in UEFI BIOS to prevent unauthorized access to your computer. However, you are not prompted to enter any UEFI BIOS password when your computer resumes from sleep mode.

#### **Power-on password**

If you set a power-on password, a window is displayed on the screen when you turn on the computer. Enter the correct password to use the computer.

#### **Supervisor password**

The supervisor password protects the system information stored in UEFI BIOS. When entering the UEFI BIOS menu, enter the correct supervisor password in the window prompted. You also can press Enter to skip the password prompt. However, you cannot change most of the system configuration options in UEFI BIOS.

If you have set both the supervisor password and power-on password, you can use the supervisor password to access your computer when you turn it on. The supervisor password overrides the power-on password.

#### **System management password**

The system management password can also protect the system information stored in UEFI BIOS like a supervisor password, but it has lower authority by default. The system management password can be set through the UEFI BIOS menu or through the website [https://github.com/torvalds/linux/blob/master/](https://github.com/torvalds/linux/blob/master/Documentation/ABI/testing/sysfs-class-firmware-attributes)  [Documentation/ABI/testing/sysfs-class-firmware-attributes](https://github.com/torvalds/linux/blob/master/Documentation/ABI/testing/sysfs-class-firmware-attributes).

You can enable the system management password to have the same authority as the supervisor password to control security-related features. To customize the authority of the system management password through the UEFI BIOS menu:

1. Restart the computer. When the logo screen is displayed, press F1 to enter the UEFI BIOS menu.

#### 2. Select **Security** ➙ **Password** ➙ **System Management Password Access Control**.

3. Follow the on-screen instructions.

If you have set both the supervisor password and the system management password, the supervisor password overrides the system management password. If you have set both the system management password and the power-on password, the system management password overrides the power-on password.

#### **NVMe passwords**

The NVMe password prevents unauthorized access to the data on the storage drive. When an NVMe password is set, you are prompted to type a correct password each time you try to access the storage drive.

#### • **Single Password**

When a Single NVMe password is set, the user must enter the user NVMe password to access files and applications on the storage drive.

#### • **Dual Password (User + Admin)**

The admin NVMe password is set and used by a system administrator. It enables the administrator to access any storage drive in a system or any computer connected in the same network. The administrator can also assign a user NVMe password for each computer in the network. The user of the computer can change the user NVMe password as desired, but only the administrator can remove the user NVMe password.

When prompted to enter an NVMe password, press F1 to switch between the admin NVMe password and user NVMe password.

**Note:** The NVMe password is not available when a Trusted Computing Group (TCG) Opal-compliant storage drive and a TCG Opal management software program are installed in the computer, and the TCG Opal management software program is activated.

## <span id="page-30-0"></span>**Set, change, and remove a password**

Before you start, print these instructions.

- 1. Restart the computer. When the logo screen is displayed, press F1 to enter the UEFI BIOS menu.
- 2. Select **Security** ➙ **Password** by using the arrow keys.
- 3. Select the password type. Then, follow the on-screen instructions to set, change, or remove a password.

You should record all your passwords and store them in a safe place. If you forget any of your passwords, any potential repair actions required are not covered under warranty.

#### **What to do if you forget your power-on password**

If you forget your power-on password, do the following to remove the power-on password:

- If you have set a supervisor password and remember it:
	- 1. Restart the computer. When the logo screen is displayed, immediately press F1.
	- 2. Type the supervisor password to enter the UEFI BIOS menu.
	- 3. Select **Security** ➙ **Password** ➙ **Power-On Password** by using the arrow keys.
	- 4. Type the current supervisor password in the **Enter Current Password** field. Then, leave the **Enter New Password** field blank, and press Enter twice.
	- 5. In the Changes have been saved window, press Enter.
	- 6. Press F10 to save changes and exit the UEFI BIOS menu.
- If you have not set a supervisor password, contact a Lenovo authorized service provider to have the power-on password removed.

#### **What to do if you forget your NVMe password**

If you forget your NVMe password (Single password) or both user and admin NVMe passwords (Dual password), Lenovo cannot reset your passwords or recover data from the storage drive. You can contact a Lenovo authorized service provider to have the storage drive replaced. A fee will be charged for parts and service. If the storage drive is a CRU (Customer Replaceable Unit), you can also contact Lenovo to purchase a new storage drive to replace the old one by yourself. To check whether the storage drive is a CRU and the relevant replacement procedure, see [Chapter 6 "CRU replacement" on page 31.](#page-36-0)

#### **What to do if you forget your supervisor password**

If you forget your supervisor password, there is no service procedure to remove the password. You have to contact a Lenovo authorized service provider to have the system board replaced. A fee will be charged for parts and service.

#### **What to do if you forget your system management password**

If you forget your system management password, do the following to remove the system management password:

- If you have set a supervisor password and remember it:
	- 1. Restart the computer. When the logo screen is displayed, immediately press F1.
	- 2. Type the supervisor password to enter the UEFI BIOS menu.
	- 3. Select **Security** ➙ **Password** ➙ **System Management Password** by using the arrow keys.
	- 4. Type the current supervisor password in the **Enter Current Password** field. Then, leave the **Enter New Password** field blank, and press Enter twice.
	- 5. In the Changes have been saved window, press Enter.
	- 6. Press F10 to save changes and exit the UEFI BIOS menu.
- If you have not set a supervisor password, contact a Lenovo authorized service provider to have the system management password removed.

## <span id="page-31-0"></span>**Use Power Loss Protection function (for selected models)**

For models shipped with an NVMe (Non-Volatile Memory express) M.2 solid-state drive, the M.2 solid-state drive features the Lenovo-unique PLP (Power Loss Protection) function to avoid data loss or damage. On very rare occasions, your computer is not responding and you might have to shut down your computer by pressing and holding the power button for about seven seconds. In this case, the PLP function enables key data of your computer to be saved timely. However, there is no guarantee that all data is saved in any situation. To check the type of your M.2 solid-state drive:

- 1. Restart the computer. When the logo screen is displayed, press F10 to enter the Lenovo diagnostics window.
- 2. On the TOOLS tab, select **SYSTEM INFORMATION** ➙ **STORAGE** using the arrow keys.
- 3. Locate the **Device Type** section to check the information.

## <span id="page-32-1"></span><span id="page-32-0"></span>**Chapter 5. Configure advanced settings**

## **UEFI BIOS**

This section introduces what is UEFI BIOS and the operations you can perform in UEFI BIOS.

## <span id="page-32-2"></span>**What is UEFI BIOS**

UEFI BIOS is the first program that the computer runs when the computer is turned on. UEFI BIOS initializes the hardware components and loads the operating system and other programs. Your computer comes with a setup program with which you can change UEFI BIOS settings.

## <span id="page-32-3"></span>**Enter the UEFI BIOS menu**

Restart the computer. When the logo screen is displayed, press F1 to enter the UEFI BIOS menu.

**Note:** If you have set the supervisor password, enter the correct password when prompted. You also can press Enter to skip the password prompt and enter the UEFI BIOS menu. However, you cannot change the system configurations that are protected by the supervisor password.

## <span id="page-32-4"></span>**Navigate in the UEFI BIOS interface**

**Attention:** The default configurations are already optimized for you in **boldface**. Improper change of the configurations might cause unexpected results.

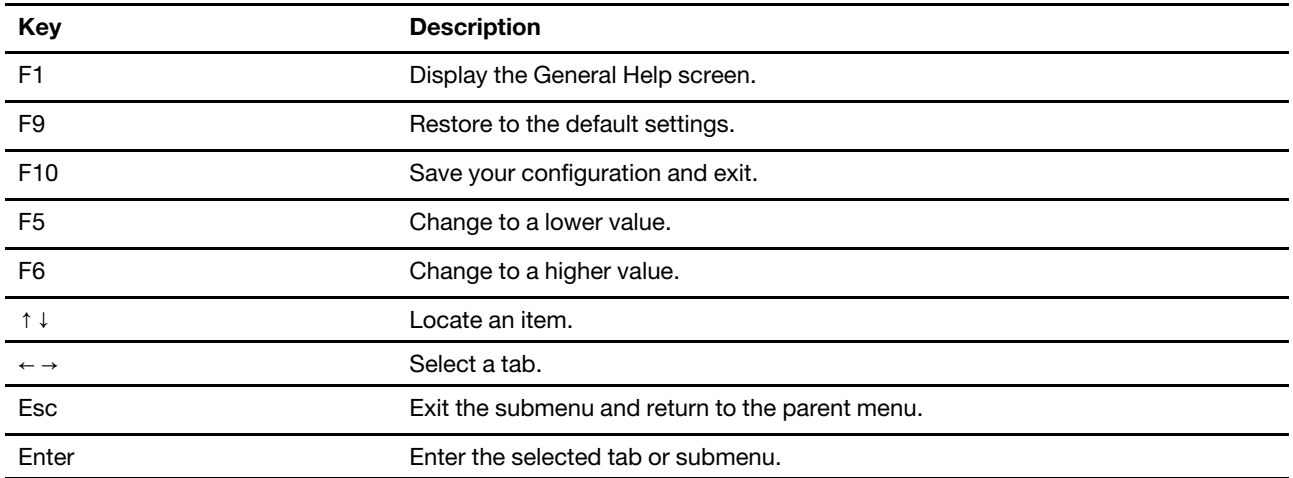

You can navigate in the UEFI BIOS interface by pressing the following keys:

## <span id="page-32-5"></span>**Change the startup sequence**

- 1. Restart the computer. When the logo screen is displayed, press F1.
- 2. Select **Startup** ➙ **Boot**. Then, press Enter. The default device order list is displayed.

**Note:** No bootable device is displayed if the computer cannot start from any devices or the operating system cannot be found.

- 3. Set the startup sequence as desired.
- 4. Press F10 to save the changes and exit.

To change the startup sequence temporarily:

- 1. Restart the computer. When the logo screen is displayed, press F12.
- 2. Select the device that you want the computer to start from and press Enter.

## <span id="page-33-0"></span>**Detect memory retraining (for Intel models only)**

Memory retraining is a process to initialize the memory module and run diagnostic tests for the memory module in your computer. The memory retraining might occur during POST if any of the following situations is detected:

- Memory module replacement
- Total Memory Encryption setting change in UEFI BIOS
- UEFI BIOS update (Memory Reference Code [MRC] change)

When memory retraining occurs, the screen might be blank. You might see the LED indicators on Esc, F1, and F4 blinking sequentially to indicate the progress. Do not press the power button to interrupt the process. Wait a few minutes until the logo screen is displayed.

## <span id="page-33-1"></span>**Set the system date and time**

- 1. Restart the computer. When the logo screen is displayed, press F1.
- 2. Select **Date/Time** and set the system date and time as desired.
- 3. Press F10 to save changes and exit.

## <span id="page-33-2"></span>**Recover the UEFI BIOS**

If the UEFI BIOS is corrupted or maliciously attacked, it can self-recover and restore your computer from the last uncorrupted and secure backup. This function protects your computer data.

During the UEFI BIOS self-recovery, the screen might be blank. You can check the progress based on blinking modes of the LED indicators on Esc, F1, and F4. For details, refer to the following table.

**Note:** Do not press the power button to interrupt the progress. Wait a few minutes until the logo screen is displayed.

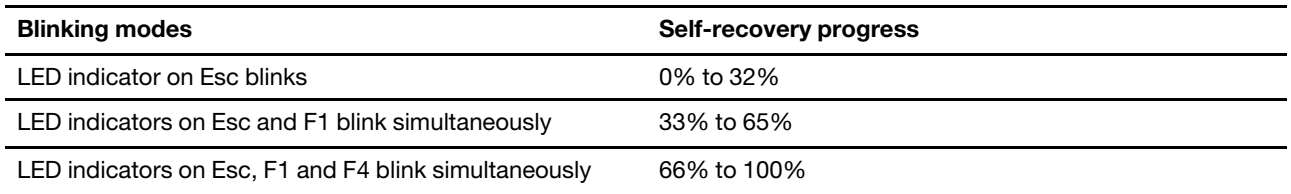

## <span id="page-33-3"></span>**Update UEFI BIOS**

When you install a new program, device driver, or hardware component, you might need to update UEFI BIOS.

Download and install the latest UEFI BIOS update package by one of the following methods:

- Use the fwupdmgr or software utility to check LVFS for firmware updates.
- Go to<https://pcsupport.lenovo.com> and select the entry for your computer. Then, follow the on-screen instructions to download and install the latest UEFI BIOS update package.

**Note:** During the UEFI BIOS update process, Memory Reference Code (MRC) change might cause memory retraining. Memory retraining is a process to initialize the memory module and run diagnostic tests for the memory module in your computer. When memory retraining occurs, the screen might be blank. You might see the LED indicators on Esc, F1, and F4 blinking sequentially to indicate the progress. Do not press the power button to interrupt the process. Wait a few minutes until the logo screen is displayed.

To know more about UEFI BIOS, visit Knowledge Base of your computer at <https://pcsupport.lenovo.com>.

## <span id="page-36-0"></span>**Chapter 6. CRU replacement**

Customer Replaceable Units (CRUs) are parts that can be replaced by the customer. The computers contain the following types of CRUs:

- **Self-service CRUs:** Refer to parts that can be replaced easily by customer themselves or by trained service technicians at an additional cost.
- **Optional-service CRUs:** Refer to parts that can be replaced by customers with a greater skill level. Trained service technicians can also provide service to replace the parts under the type of warranty designated for the customer's machine.

If you intend on installing a CRU, Lenovo will ship the CRU to you. CRU information and replacement instructions are shipped with your product and are available from Lenovo at any time upon request. You might be required to return the defective part that is replaced by the CRU. When return is required: (1) return instructions, a prepaid shipping label, and a container will be included with the replacement CRU; and (2) you might be charged for the replacement CRU if Lenovo does not receive the defective CRU within thirty (30) days of your receipt of the replacement CRU. For full details, see the Lenovo Limited Warranty documentation at [https://www.lenovo.com/warranty/llw\\_02.](https://www.lenovo.com/warranty/llw_02)

## <span id="page-36-1"></span>**CRU list**

The following is a list of CRUs of your computer.

#### **Self-service CRUs**

- ac power adapter\*
- Base cover assembly
- Lenovo Integrated Pen<sup>\*</sup> (for ThinkPad X1 Yoga Gen 8 only)
- M.2 solid-state drive
- M.2 solid-state drive bracket
- Nano-SIM-card tray\*
- Power cord\*
- Wireless WAN card\*
- Wireless WAN card bracket\*
- \* for selected models

**Note:** Replacement of any parts not listed above, including the built-in rechargeable battery, must be done by a Lenovo-authorized repair facility or technician. Go to<https://support.lenovo.com/partnerlocator> for more information.

## <span id="page-36-2"></span>**Disable Fast Startup and the built-in battery**

Before replacing any CRU, ensure that you disable Fast Startup first and then disable the built-in battery.

To disable Fast Startup:

- 1. Go to **Control Panel** and view by Large icons or Small icons.
- 2. Click **Power Options**, and then click **Choose what the power buttons do** on the left pane.
- 3. Click **Change settings that are currently unavailable** at the top.
- 4. If prompted by User Account Control (UAC), click **Yes**.
- 5. Clear the **Turn on fast startup** check box, and then click **Save changes**.

To disable the built-in battery:

- 1. Restart your computer. When the logo screen is displayed, immediately press F1 to enter the UEFI BIOS menu.
- 2. Select **Config** ➙ **Power**. The **Power** submenu is displayed.
- 3. Select **Disable Built-in Battery** and press Enter.
- 4. Select **Yes** in the Setup Confirmation window. The built-in battery is disabled and the computer turns off automatically. Wait three to five minutes to let the computer cool.

## <span id="page-37-0"></span>**Replace a CRU**

Follow the replacement procedure to replace a CRU.

#### <span id="page-37-1"></span>**Base cover assembly**

#### **Prerequisite**

Before you start, read [Generic Safety and Compliance Notices](https://pcsupport.lenovo.com/docs/generic_notices) and print the following instructions.

**Note:** Do not remove the base cover assembly when your computer is connected to ac power. Otherwise, there might be a risk of short circuits.

For access, do the following:

- 1. Disable the built-in battery. See ["Disable Fast Startup and the built-in battery" on page 31.](#page-36-2)
- 2. Turn off the computer and disconnect the computer from ac power and all connected cables.
- 3. Close the computer display and turn over the computer.

#### **Removal procedure**

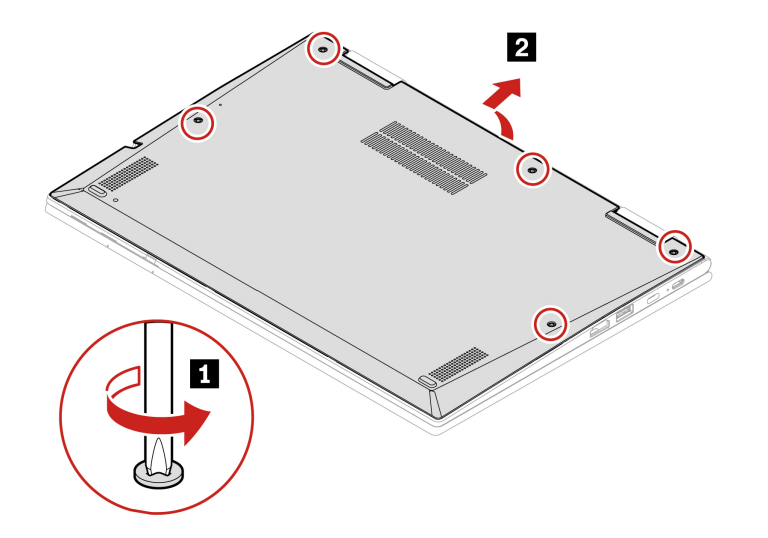

#### **Installation procedure**

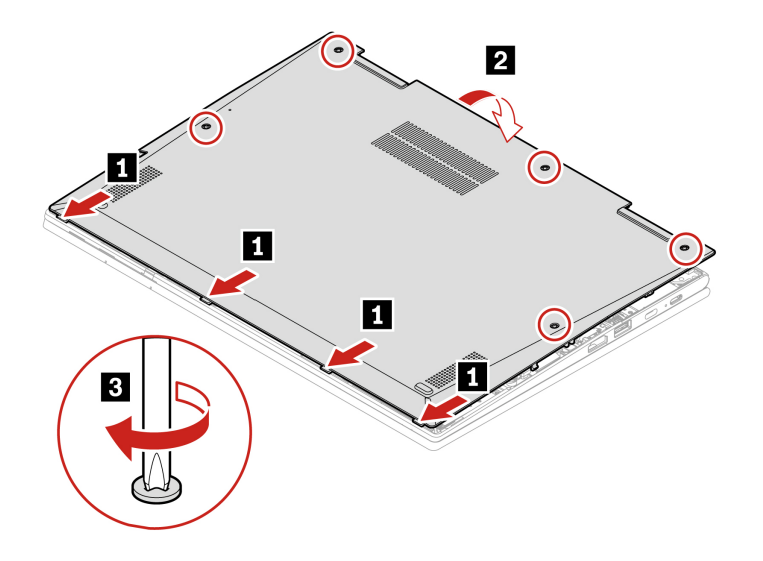

#### **Troubleshooting**

If the computer does not start up after you reinstall the base cover assembly, disconnect the ac power adapter and then reconnect it to the computer.

## <span id="page-38-0"></span>**Wireless WAN card and wireless WAN card bracket (for selected models)**

The following information is only for the computer with user-installable modules. Ensure that you use only a Lenovo-authorized wireless module specifically tested for this computer model. Otherwise, the computer will generate an error-code beep sequence when you turn on the computer.

#### **Prerequisite**

Before you start, read [Generic Safety and Compliance Notices](https://pcsupport.lenovo.com/docs/generic_notices) and print the following instructions.

**Attention:** Do not touch the contact edge of the wireless WAN card. Otherwise, the wireless WAN card might get damaged.

For access, do the following:

- 1. Disable the built-in battery. See ["Disable Fast Startup and the built-in battery" on page 31](#page-36-2).
- 2. Turn off the computer and disconnect the computer from ac power and all connected cables.
- 3. Close the computer display and turn over the computer.
- 4. Remove the base cover assembly. See ["Base cover assembly" on page 32](#page-37-1).

#### **Removal procedure**

**Type one: models with 4G wireless WAN card** 

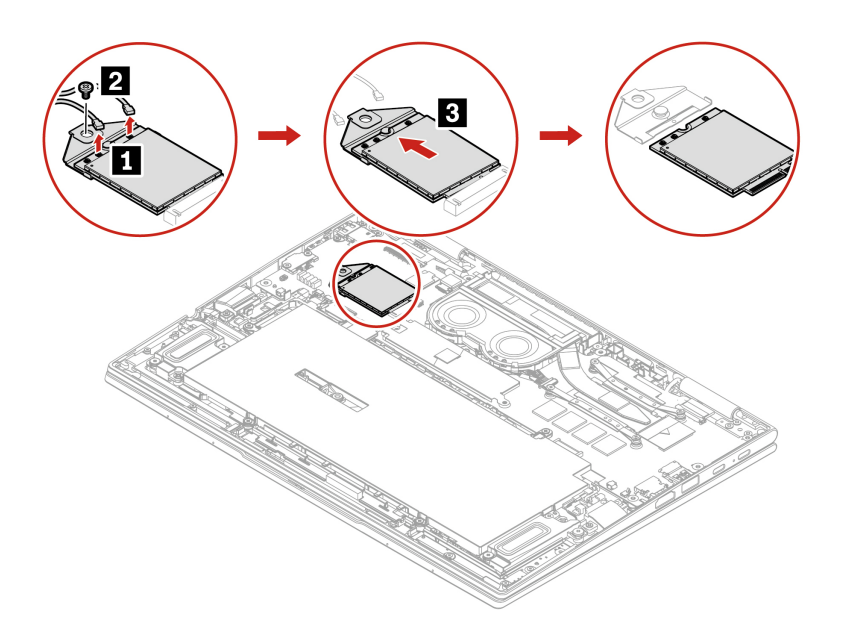

**Type two: models with 5G wireless WAN card** 

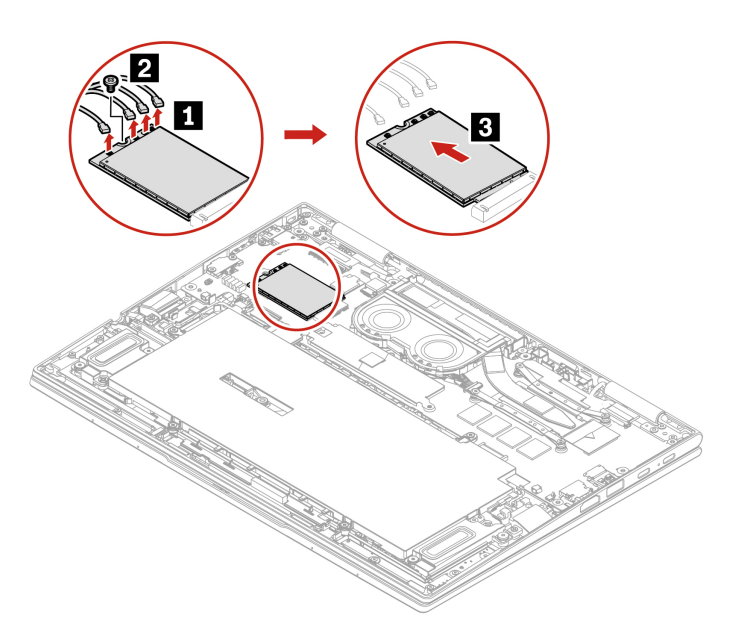

#### **Type three: models with wireless WAN bracket only**

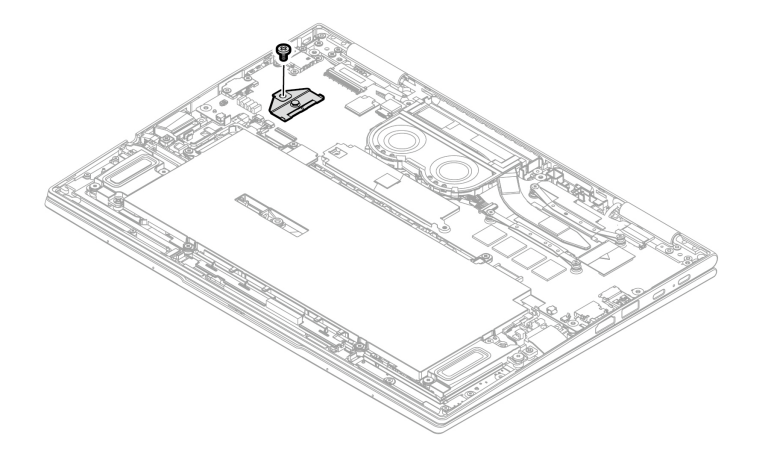

#### **Installation procedure**

You computer supports two types of wireless WAN card.

• **Type one: 4G wireless WAN card** 

**Note:** Attach the bracket to the wireless WAN card **1** . Insert the wireless WAN card and bracket into the slot at an angle of about 20 degrees **2** , and pivot downward **3** . Install the screw to secure the wireless WAN card and bracket.  $\blacksquare$  Ensure that you connect the blue cable to **a** connector and the orange cable to **b** connector as shown **B**.

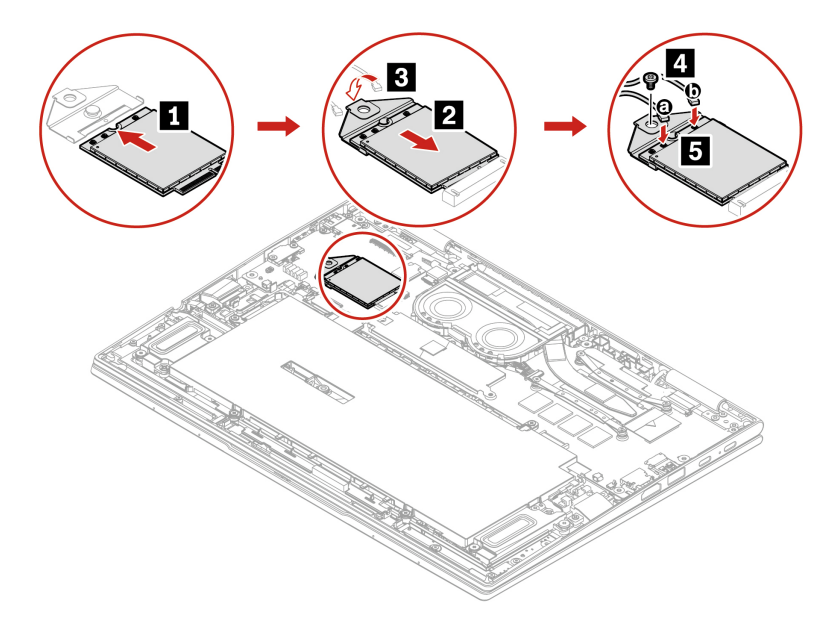

#### • **Type two: 5G wireless WAN card**

**Notes:** When installing, ensure the following items:

1. There might be a wireless WAN card bracket preinstalled on your computer. You might need to remove the bracket before the installation of a 5G wireless WAN card.

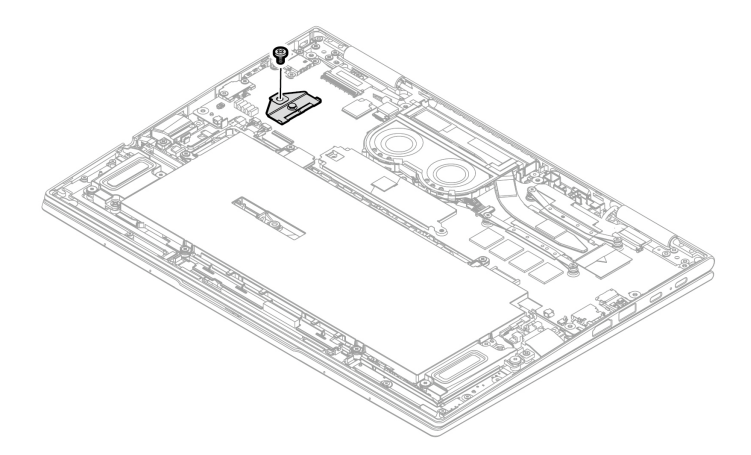

2. Insert the wireless WAN card into the slot at an angle of about 20 degrees **1** , and pivot downward **2** . Install the screw to secure the wireless WAN card. **3** . Ensure you connect the blue cable to **a**  connector, the black with grey cable to **b** connector, the white cable to **c** connector, and the orange cable to **d** connector as shown **4** .

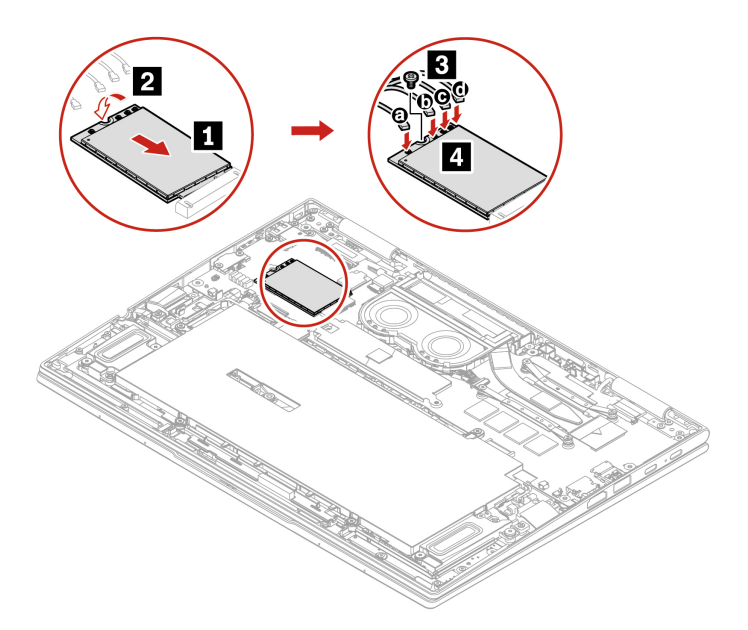

## <span id="page-41-0"></span>**M.2 solid-state drive and bracket**

#### **Prerequisite**

Before you start, read [Generic Safety and Compliance Notices](https://pcsupport.lenovo.com/docs/generic_notices) and print the following instructions.

The M.2 solid-state drive is sensitive. Inappropriate handling might cause damage and permanent loss of data.

When handling the M.2 solid-state drive, remove or insert the M.2 solid-state drive horizontally. Otherwise the slot might get damaged.

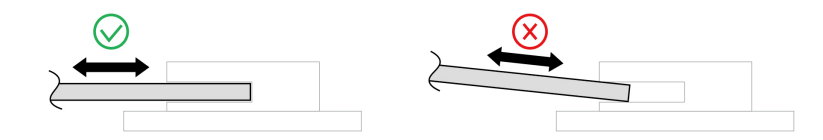

When handling the M.2 solid-state drive, observe the following guidelines:

- Replace the M.2 solid-state drive only for repair. The M.2 solid-state drive is not designed for frequent changes or replacement.
- Before replacing the M.2 solid-state drive, make a backup copy of all the data that you want to keep.
- Do not apply pressure to the M.2 solid-state drive.
- Do not touch the contact edge or circuit board of the M.2 solid-state drive. Otherwise, the M.2 solid-state drive might get damaged.
- Do not make the M.2 solid-state drive subject to physical shocks or vibration. Put the M.2 solid-state drive on a soft material, such as cloth, to absorb physical shocks.

For access, do the following:

- 1. Disable the built-in battery. See ["Disable Fast Startup and the built-in battery" on page 31](#page-36-2).
- 2. Turn off the computer and disconnect the computer from ac power and all connected cables.
- 3. Close the computer display and turn over the computer.
- 4. Remove the base cover assembly. See ["Base cover assembly" on page 32](#page-37-1).

#### **Removal procedure**

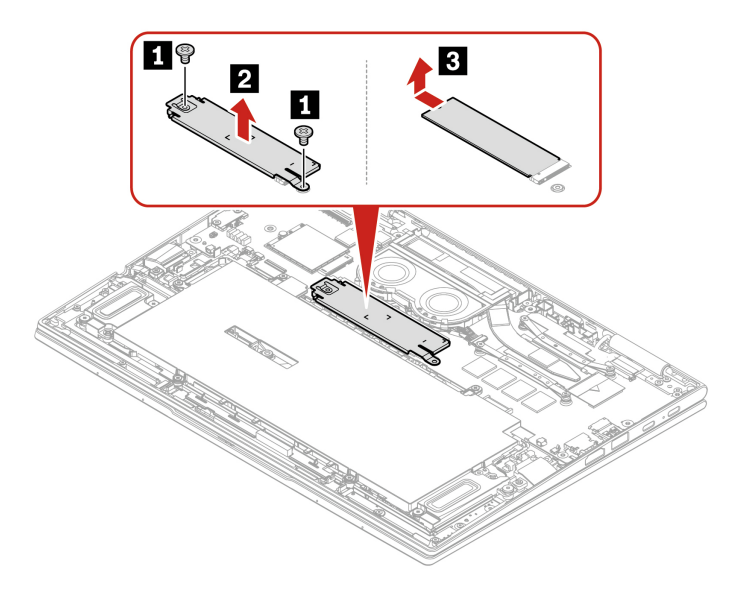

**Note:** Your computer only supports single-sided M.2 solid-state drive. Double-sided M.2 solid-state drive is not applicable due to the height limitation of the slot.

## <span id="page-44-0"></span>**Chapter 7. Help and support**

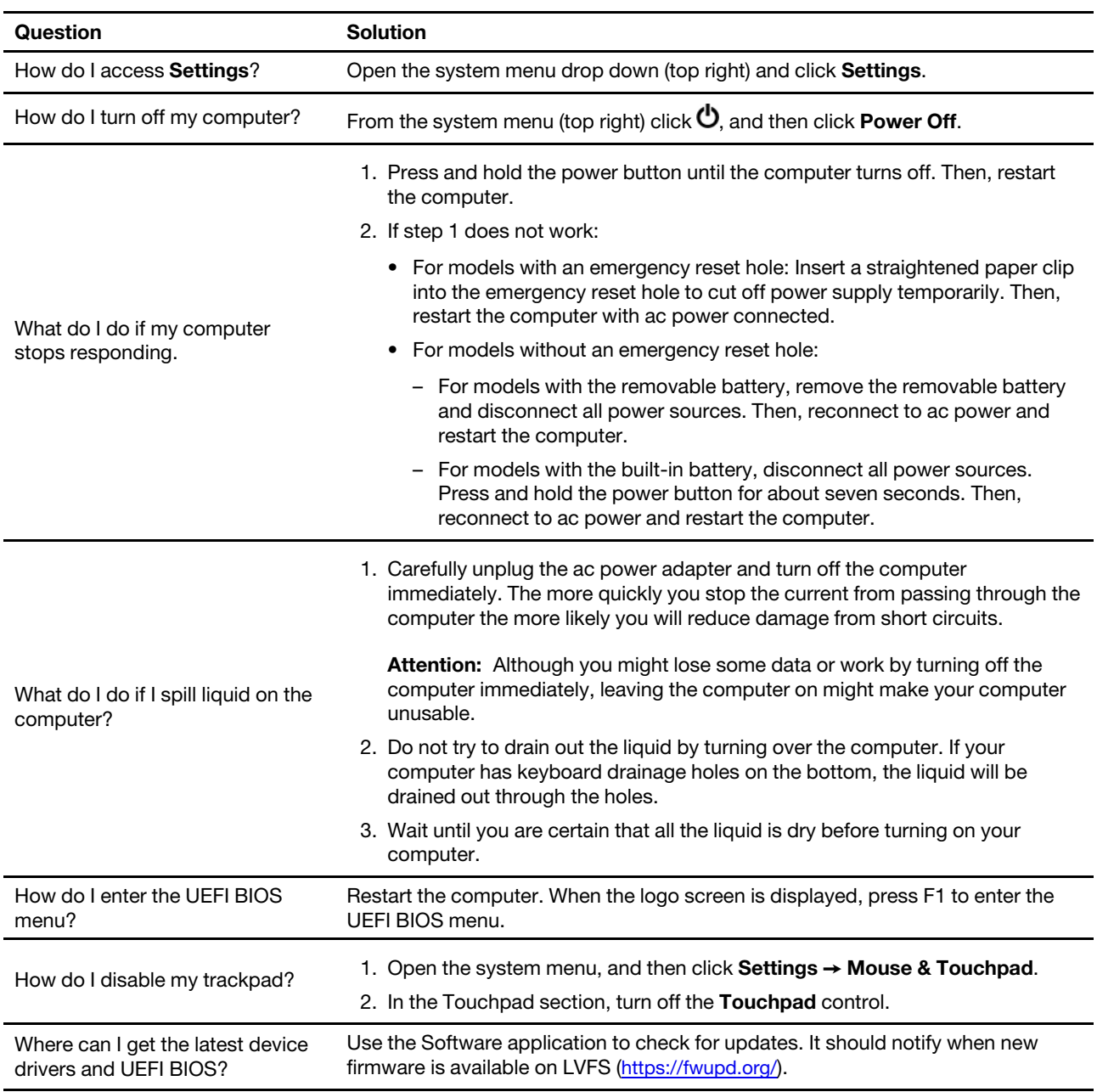

## <span id="page-44-1"></span>**Frequently asked questions**

## <span id="page-45-0"></span>**Error messages**

If you see a message that is not included in the following table, record the error message first, then shut down the computer and call Lenovo for help. See ["Lenovo Customer Support Center" on page 44.](#page-49-0)

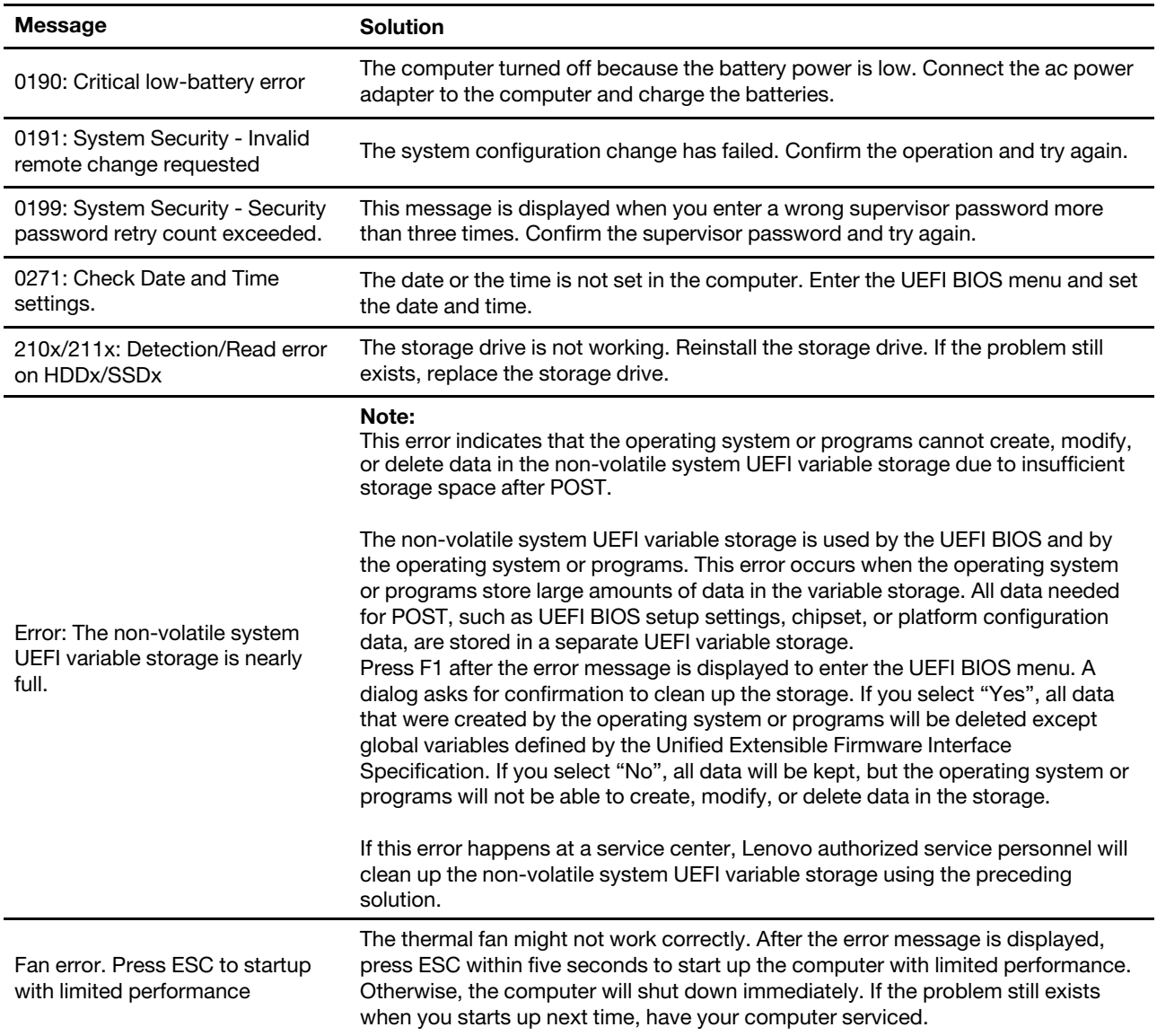

## <span id="page-46-0"></span>**Beep errors**

Lenovo SmartBeep technology enables you to decode beep errors with your smartphone when a black screen occurs with beeps from your computer. To decode the beep error with Lenovo SmartBeep technology:

1. Go to<https://support.lenovo.com/smartbeep> or scan the following QR Code.

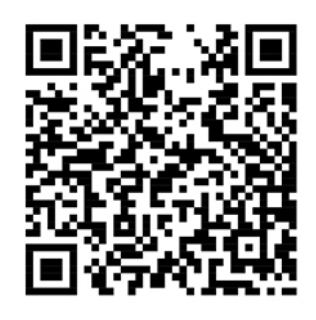

- 2. Download the proper diagnostic app and install it on your smartphone.
- 3. Run the diagnostic app and place the smartphone near the computer.
- 4. Press Fn on your computer to emit the beep again. The diagnostic app decodes the beep error and shows possible solutions on the smartphone.

**Note:** Do not attempt to service a product yourself unless instructed to do so by the Customer Support Center or product documentation. Only use a Lenovo-authorized service provider to repair your product.

## <span id="page-47-0"></span>**Self-help resources**

Use the following self-help resources to learn more about the computer and troubleshoot problems.

#### **Access product documentation**

- Safety and Warranty Guide
- Setup Guide
- This User Guide
- Regulatory Notice

#### **Visit the Lenovo support Web site**

<https://pcsupport.lenovo.com>

- Drivers and software
- Diagnostic solutions
- Product and service warranty
- Product and parts details
- Knowledge base and frequently asked questions

#### **Access the Lenovo Limited Warranty**

This product is covered by the terms of the Lenovo Limited Warranty (LLW), version L505-0010-02 08/2011. You can view the LLW in a number of languages from the following Web site. Read the Lenovo Limited Warranty at:

#### [https://www.lenovo.com/warranty/llw\\_02](https://www.lenovo.com/warranty/llw_02)

The LLW also is preinstalled on the computer. To access the LLW, go to /opt/Lenovo

If you cannot view the LLW either from the Web site or from your computer, contact your local Lenovo office or reseller to obtain a printed version of the LLW.

#### **Access Linux distributions**

Linux is an open-source operating system, and popular Linux distributions include Ubuntu and Fedora.

To learn more about the Ubuntu operating system, go to:

#### <https://www.ubuntu.com>

To learn more about the Fedora operating system, go to:

#### <https://getfedora.org/>

#### **Get support information**

If you need help, service, technical assistance, or more information about the Linux operating system or other applications, contact the provider of the Linux operating system or the provider of the application. If you need the service and support for hardware components shipped with your computer, contact Lenovo.

To access the latest User Guide and Safety and Warranty Guide, go to:

<https://pcsupport.lenovo.com>

#### **Access open-source information**

This device includes software made publicly available by Lenovo, including software licensed under the General Public License and/or the Lesser General Public License (the open source software).

You may obtain a copy of the corresponding source code for any such open source software licensed under the General Public License and/or the Lesser General Public License (or any other license requiring us to make a written offer to provide corresponding source code to you) from Lenovo for a period of three years without charge except for the cost of media, shipping, and handling, upon written request to Lenovo. This offer is valid to anyone in receipt of this Device.

You may send your request in writing to the address below accompanied by a check or money order for \$15 to:

Lenovo Legal Department Attn: Open Source Team / Source Code Requests 8001 Development Dr. Morrisville, NC 27560

Please include the version of the OS and the version of the Linux Kernel pre-shipped on this Device as part of your request. Be sure to provide a return address.

The open source software is distributed in hope it will be useful, but WITHOUT ANY WARRANTY; without even the implied warranty of MERCHANTABILITY or FITNESS FOR A PARTICULAR PURPOSE. See for example the GNU General Public License and/or the Lesser General Public License for more information.

To view additional information regarding licenses, acknowledgments and required copyright notices for the open source software shipped on your Device, go to /usr/share/licences/\*.

## <span id="page-48-0"></span>**Call Lenovo**

If you have tried to correct the problem yourself and still need help, you can call Lenovo Customer Support Center.

## <span id="page-48-1"></span>**Before you contact Lenovo**

Prepare the following before you contact Lenovo:

- 1. Record the problem symptoms and details:
	- What is the problem? Is it continuous or intermittent?
	- Any error message or error code?
	- What operating system are you using? Which version?
	- Which software applications were running at the time of the problem?
	- Can the problem be reproduced? If so, how?
- 2. Record the system information:
	- Product name
	- Machine type and serial number

The following illustration shows where to find the machine type and serial number of your computer.

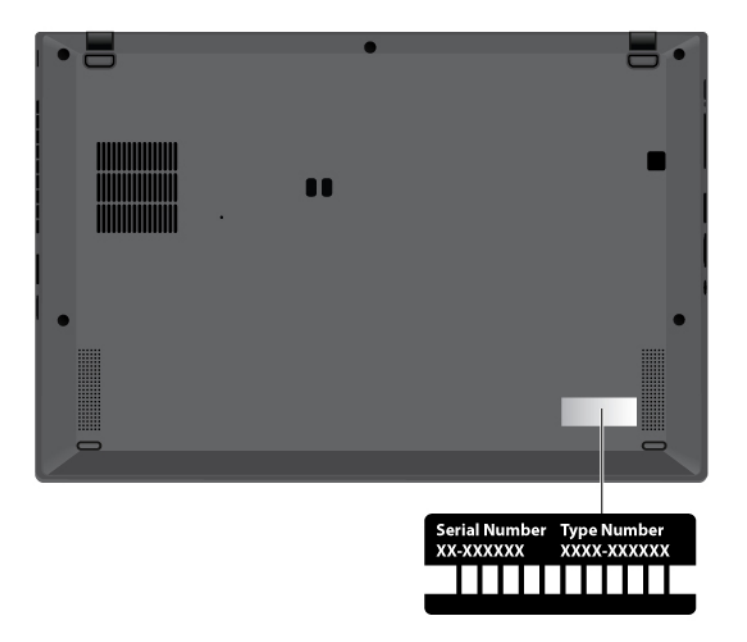

## <span id="page-49-0"></span>**Lenovo Customer Support Center**

During the warranty period, you can call Lenovo Customer Support Center for help.

#### **Telephone numbers**

For a list of the Lenovo Support phone numbers for your country or region, go to [https://](https://pcsupport.lenovo.com/supportphonelist) [pcsupport.lenovo.com/supportphonelist](https://pcsupport.lenovo.com/supportphonelist) for the latest phone numbers.

**Note:** Phone numbers are subject to change without notice. If the number for your country or region is not provided, contact your Lenovo reseller or Lenovo marketing representative.

#### **Services available during the warranty period**

- Problem determination Trained personnel are available to assist you with determining if you have a hardware problem and deciding what action is necessary to fix the problem.
- Lenovo hardware repair If the problem is determined to be caused by Lenovo hardware under warranty, trained service personnel are available to provide the applicable level of service.
- Engineering change management Occasionally, there might be changes that are required after a product has been sold. Lenovo or your reseller, if authorized by Lenovo, will make selected Engineering Changes (ECs) that apply to your hardware available.

#### **Services not covered**

- Replacement or use of parts not manufactured for or by Lenovo or nonwarranted parts
- Identification of software problem sources
- Configuration of UEFI BIOS as part of an installation or upgrade
- Changes, modifications, or upgrades to device drivers
- Installation and maintenance of network operating systems (NOS)
- Installation and maintenance of programs

For the terms and conditions of the Lenovo Limited Warranty that apply to your Lenovo hardware product, go to:

- [https://www.lenovo.com/warranty/llw\\_02](https://www.lenovo.com/warranty/llw_02)
- <span id="page-50-0"></span>• <https://pcsupport.lenovo.com/warrantylookup>

## **Purchase additional services**

During and after the warranty period, you can purchase additional services from Lenovo at https:// [pcsupport.lenovo.com/warrantyupgrade](https://pcsupport.lenovo.com/warrantyupgrade).

Service availability and service name might vary by country or region.

## <span id="page-52-0"></span>**Appendix A. Compliance information**

For compliance information, refer to Regulatory Notice at<https://pcsupport.lenovo.com> and Generic Safety and Compliance Notices at [https://pcsupport.lenovo.com/docs/generic\\_notices](https://pcsupport.lenovo.com/docs/generic_notices).

## **Certification-related information**

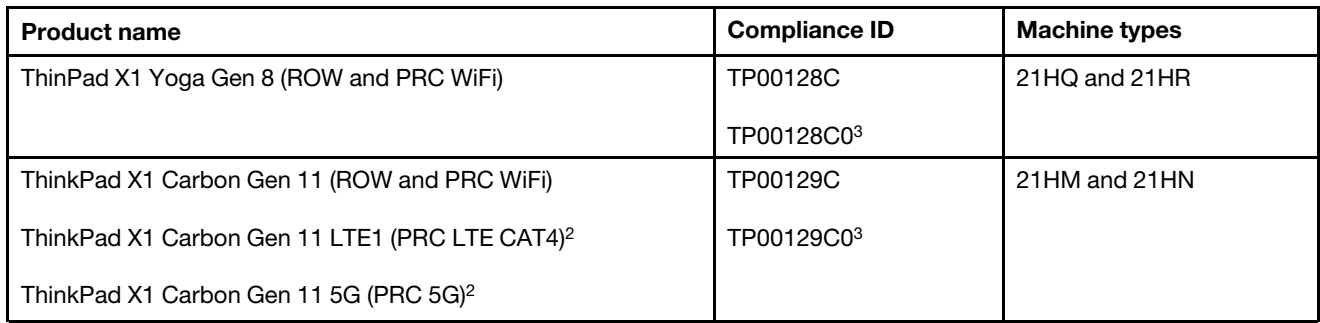

 $2$  for mainland China only  $\frac{1}{2}$  for India only

Further compliance information related to your product is available at [https://www.lenovo.com/compliance.](https://www.lenovo.com/compliance)

## **Locate the UltraConnect wireless antennas**

Your computer has an UltraConnect™ wireless antenna system. You can enable wireless communication wherever you are.

The following illustration shows the antenna locations on ThinkPad X1 Yoga Gen 8:

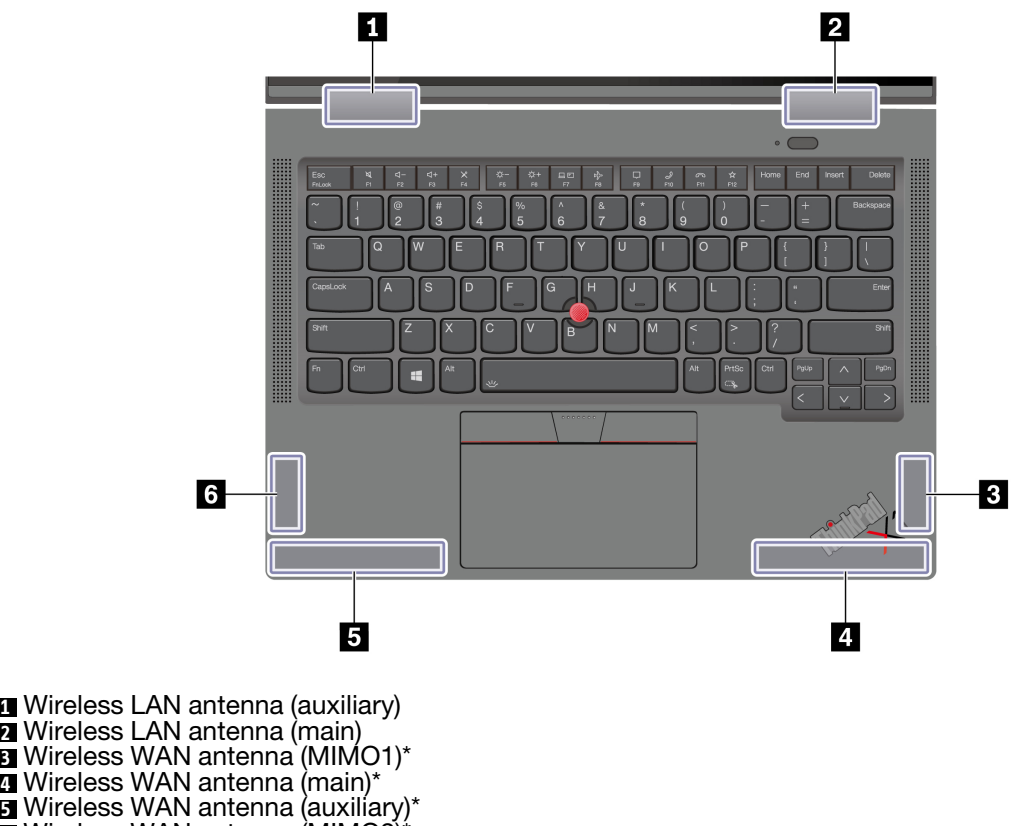

Wireless WAN antenna (MIMO2)\*

\* for selected models

The following illustration shows the antenna locations on ThinkPad X1 Carbon Gen 11:

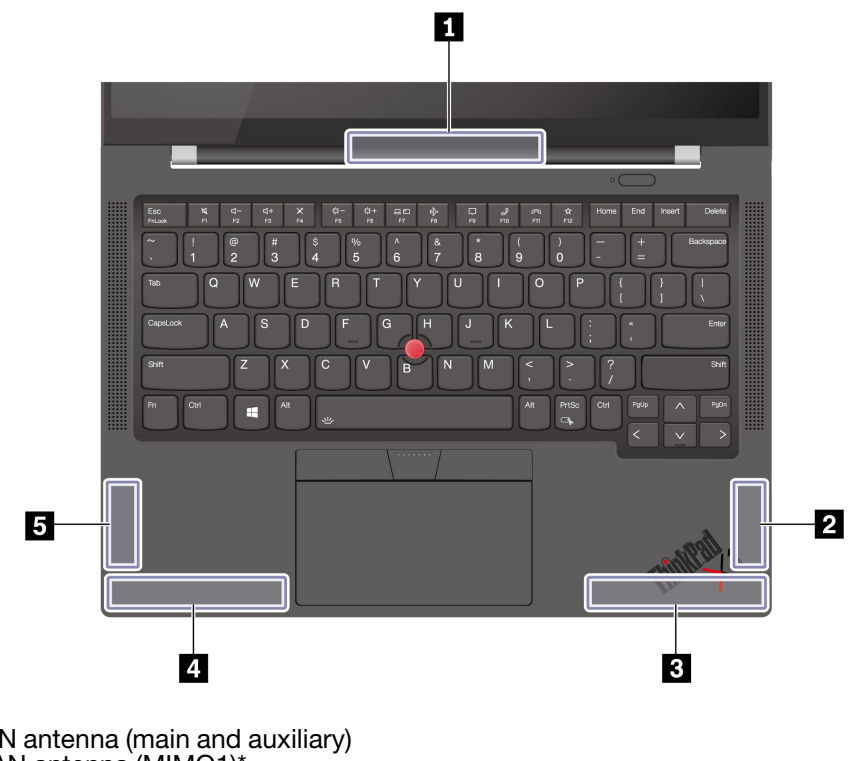

Wireless LAN antenna (main and auxiliary) Wireless WAN antenna (MIMO1)\* Wireless WAN antenna (main)\* Wireless WAN antenna (auxiliary)\* Wireless WAN antenna (MIMO2)\*

\* for selected models

## **Operating environment**

#### **Maximum altitude (without pressurization)**

3048 m (10 000 ft)

#### **Temperature**

- Operating: 5°C to 35°C (41°F to 95°F)
- Storage and transportation in original shipping packaging: -20°C to 60°C (-4°F to 140°F)
- Storage without packaging: 5°C to 43°C (41°F to 109°F)

**Note:** When you charge the battery, its temperature must be no lower than 10°C (50°F).

#### **Relative humidity**

- Operating: 8% to 95% at wet-bulb temperature 23°C (73°F)
- Storage and transportation: 5% to 95% at wet-bulb temperature 27°C (81°F)

## <span id="page-56-0"></span>**Appendix B. Notices and trademarks**

#### **Notices**

Lenovo may not offer the products, services, or features discussed in this document in all countries. Consult your local Lenovo representative for information on the products and services currently available in your area. Any reference to a Lenovo product, program, or service is not intended to state or imply that only that Lenovo product, program, or service may be used. Any functionally equivalent product, program, or service that does not infringe any Lenovo intellectual property right may be used instead. However, it is the user's responsibility to evaluate and verify the operation of any other product, program, or service.

Lenovo may have patents or pending patent programs covering subject matter described in this document. The furnishing of this document does not give you any license to these patents. You can send license inquiries, in writing, to:

Lenovo (United States), Inc. 8001 Development Drive Morrisville, NC 27560 U.S.A. Attention: Lenovo Director of Licensing

LENOVO PROVIDES THIS PUBLICATION "AS IS" WITHOUT WARRANTY OF ANY KIND, EITHER EXPRESS OR IMPLIED, INCLUDING, BUT NOT LIMITED TO, THE IMPLIED WARRANTIES OF NON-INFRINGEMENT, MERCHANTABILITY OR FITNESS FOR A PARTICULAR PURPOSE. Some jurisdictions do not allow disclaimer of express or implied warranties in certain transactions, therefore, this statement may not apply to you.

Changes are made periodically to the information herein; these changes will be incorporated in new editions of the publication. To provide better service, Lenovo reserves the right to improve and/or modify the products and software programs described in the manuals included with your computer, and the content of the manual, at any time without additional notice.

The software interface and function and hardware configuration described in the manuals included with your computer might not match exactly the actual configuration of the computer that you purchase. For the configuration of the product, refer to the related contract (if any) or product packing list, or consult the distributor for the product sales. Lenovo may use or distribute any of the information you supply in any way it believes appropriate without incurring any obligation to you.

The products described in this document are not intended for use in implantation or other life support applications where malfunction may result in injury or death to persons. The information contained in this document does not affect or change Lenovo product specifications or warranties. Nothing in this document shall operate as an express or implied license or indemnity under the intellectual property rights of Lenovo or third parties. All information contained in this document was obtained in specific environments and is presented as an illustration. The result obtained in other operating environments may vary.

Lenovo may use or distribute any of the information you supply in any way it believes appropriate without incurring any obligation to you.

Any references in this publication to non-Lenovo Web sites are provided for convenience only and do not in any manner serve as an endorsement of those Web sites. The materials at those Web sites are not part of the materials for this Lenovo product, and use of those Web sites is at your own risk.

Any performance data contained herein was determined in a controlled environment. Therefore, the result obtained in other operating environments may vary significantly. Some measurements may have been made on development-level systems and there is no guarantee that these measurements will be the same on generally available systems. Furthermore, some measurements may have been estimated through extrapolation. Actual results may vary. Users of this document should verify the applicable data for their specific environment.

This document is copyrighted by Lenovo and is not covered by any open source license, including any Linux agreement(s) which may accompany software included with this product. Lenovo may update this document at any time without notice.

For the latest information or any questions or comments, contact or visit the Lenovo Web site:

#### <https://support.lenovo.com>

#### **Trademarks**

LENOVO, LENOVO logo, THINKPAD, THINKPAD logo, TRACKPOINT, and ULTRACONNECT are trademarks of Lenovo. Intel, and Thunderbolt are trademarks of Intel Corporation or its subsidiaries in the U.S. and/or other countries. Linux is the registered trademark of Linus Torvalds in the U.S. and other countries. Ubuntu is a registered trademark of Canonical Ltd. "Fedora" is a registered trademark of Red Hat, Inc. The terms HDMI and HDMI High-Definition Multimedia Interface are trademarks or registered trademarks of HDMI Licensing LLC in the United States and other countries. Wi-Fi, Wi-Fi Alliance, and Miracast are registered trademarks of Wi-Fi Alliance. USB-C is a trademark of USB Implementers Forum. All other trademarks are the property of their respective owners.

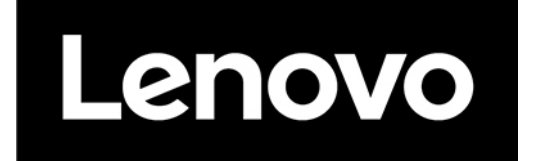